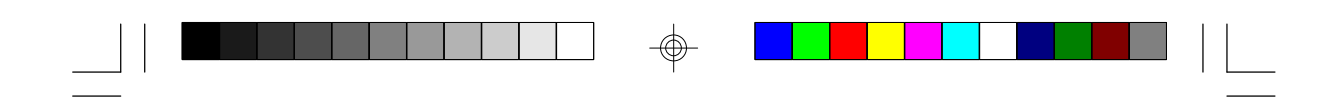

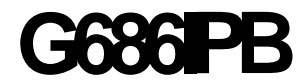

**Rev. A+ System Board User's Manual**

 $\overline{\bigoplus}$ 

 $\sqrt{1}$ 

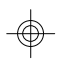

 $\overline{\phantom{a}}$ 

**- 32260830 -**

 $\Rightarrow$ 

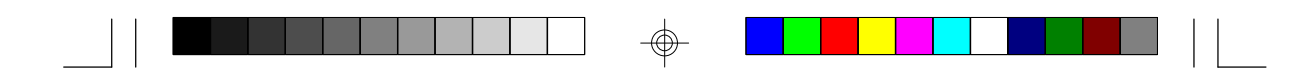

# **FCC Statement on Class B**

This equipment has been tested and found to comply with the limits for a Class B digital device, pursuant to Part 15 of the FCC rules. These limits are designed to provide reasonable protection against harmful interference when the equipment is operated in a residential installation. This equipment generates, uses and can radiate radio frequency energy and, if not installed and used in accordance with the instruction manual, may cause harmful interference to radio communications. However, there is no guarantee that interference will not occur in a particular installation. If this equipment does cause harmful interference to radio or television reception, which can be determined by turning the equipment off and on, the user is encouraged to try to correct the interference by one or more of the following measures:

- Reorient or relocate the receiving antenna.
- Increase the separation between the equipment and the receiver.
- Connect the equipment into an outlet on a circuit different from that to which the receiver is connected.
- Consult the dealer or an experienced radio TV technician for help.

#### **Notice:**

- 1. The changes or modifications not expressly approved by the party responsible for compliance could void the user's authority to operate the equipment.
- 2. Shielded interface cables must be used in order to comply with the emission limits.

The manufacturer makes no warranties with respect to this documentation and disclaims any implied warranties of merchantability, quality, or fitness for any particular purpose. The information in this document is subject to change without notice. The manufacturer reserves the right to make revisions to this publication and to make changes to any and/or all parts of its content, at any time, without obligation to notify any person or entity of such changes. Further, the manufacturer assumes no responsibility for any errors that may appear in this document.

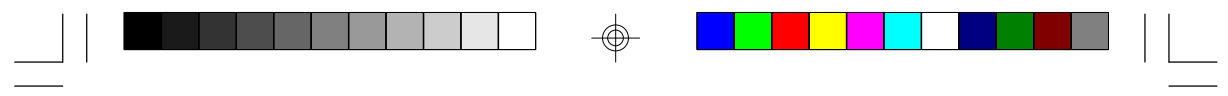

# **Table of Contents**

 $\Rightarrow$ 

 $\overline{\overline{\phantom{a}}\phantom{a}}$ 

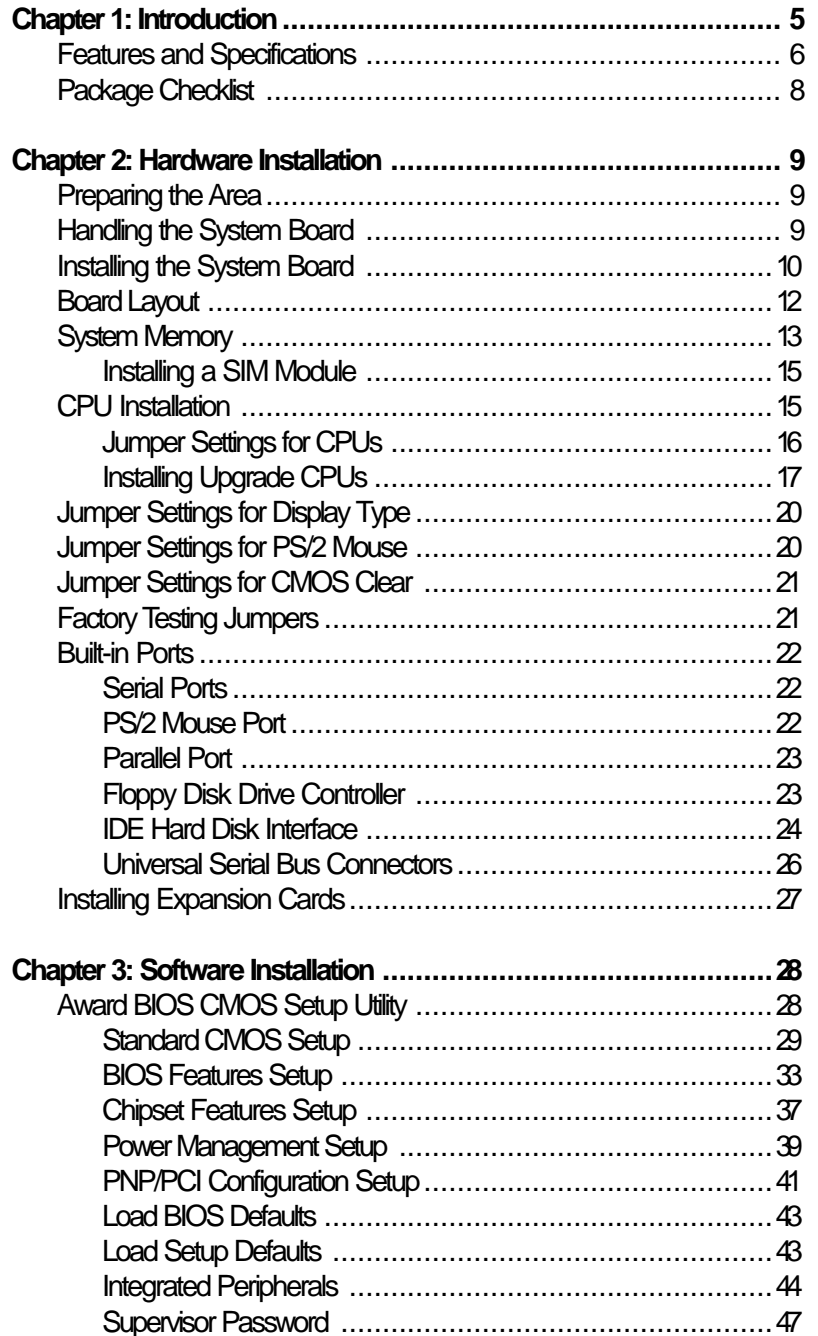

 $\Rightarrow$ 

 $\Rightarrow$ 

 $\frac{1}{\sqrt{1-\frac{1}{2}}}$ 

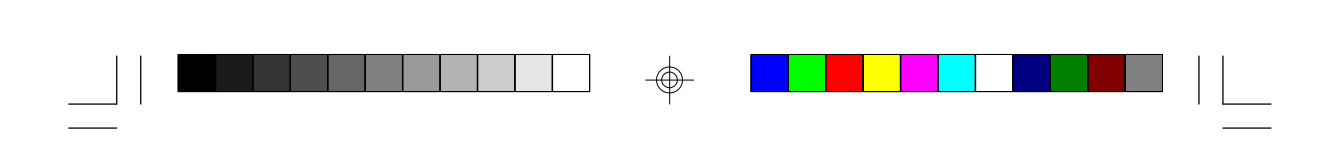

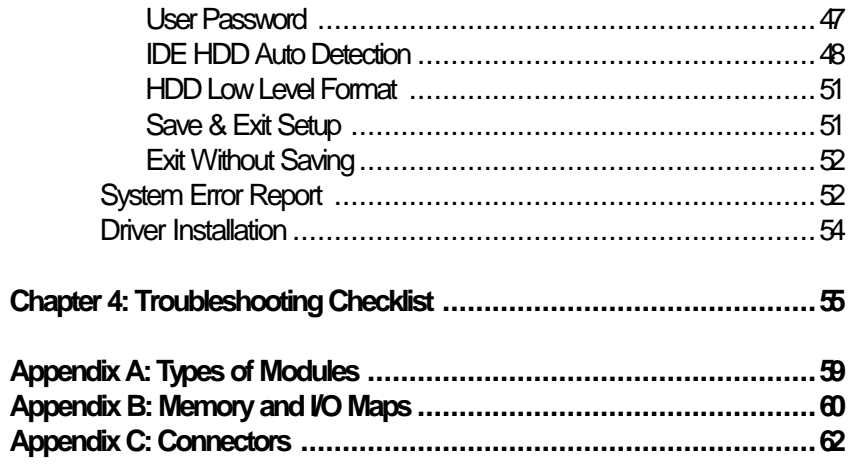

 $\Rightarrow$ 

 $\Rightarrow$ 

 $\sqrt{-}$ 

 $\Rightarrow$ 

 $\frac{1}{\sqrt{2}}$ 

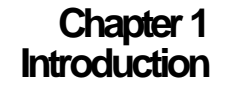

The G686IPB design is based on the Intel 440FX (Natoma) chipset. It is equipped with a 387-pin Zero Insertion Force (ZIF) CPU socket to support Intel® Pentium Pro™ CPUs running at 150MHz, 166MHz, 180MHz and 200MHz. Pentium Pro™ CPUs have 256KB or 512KB L2 internal cache which provides optimum system performance.

The G686IPB supports 8MB to 512MB of system memory using EDO or fast page mode DRAM. It is equipped with 4 SIMM sockets so you can install x32 or x36 SIMMs. The x36 SIMMs support parity checking which informs the user of memory failure and prevents error accumulation.

The G686IPB system board has two PCI IDE connectors with bus mastering capabilities that highly reduce CPU use during disk transfer. This system board is also equipped with two NS16C550A-compatible serial ports, an SPP/ECP/EPP parallel port, a floppy disk drive controller, one PS/2 mouse port, one PS/2 or AT keyboard connector, two USB connectors and one IrDA connector for wireless connectivity between your computer and peripheral devices.

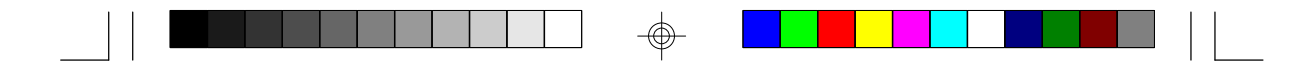

# **Features and Specifications**

#### **PROCESSOR**

• Intel ® Pentium Pro™ 150/166/180/200MHz with 256KB or 512KB L2 internal cache

#### **CHIPSET**

• Intel 440FX (Natoma) PCIset

#### **SYSTEM MEMORY**

- 8MB to 512MB onboard memory
- Four 72-pin SIMM sockets
- Uses EDO or fast page mode x32 or x36 DRAM, 60ns or 70ns, 5V
- ECC and Parity Check supported (using x36 DRAM)

#### **BIOS**

- Compatible with Windows 95 Plug and Play standard
- Flash EPROM for easy BIOS upgrades
- Includes NCR 810 SCSI BIOS

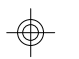

## **ENERGY EFFICIENT DESIGN**

- System power management supported
- CPU stopped clock control
- Hardware supports SMI green mode
- Microsoft/Intel APM compliant
- External power management switch supported

#### **PCI IDE INTERFACE**

- PIO Mode 3 and Mode 4 Enhanced IDE (data transfer rate up to 16.6MB/sec.)
- DMA Mode 2 Bus Master IDE (data transfer rate up to 22.2MB/sec.)
- Bus mastering reduces CPU utilization during disk transfer
- ATAPI IDE CD-ROM supported

## **INTEGRATED I/O**

- Two NS16C550A-compatible high speed UARTs
- One SPP/ECP/EPP parallel port
- Supports 360KB, 720KB, 1.2MB, 1.44MB, and 2.88MB floppy drives

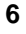

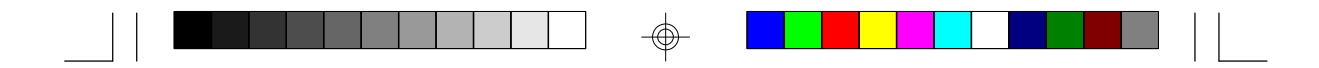

## **CPU SOCKET**

- 387-pin ZIF socket (Intel Socket 8)
- Supports switching power that auto-detects 2.1V-3.5V

## **CONNECTORS**

- 2 USB connectors
- 1 IrDA TX/RX connector
- 2 serial connectors
- 1 parallel connector
- 2 IDE connectors
- 1 floppy connector
- 1 PS/2 mouse connector
- 1 PS/2 or AT keyboard connector

## **EXPANSION SLOTS**

- 3 dedicated PCI slots
- 3 dedicated 16-bit ISA slots
- 1 shared PCI/ISA slot

## **PCB**

⊕

- 4 layers, Baby AT form factor
- $29cm (11.42") \times 22cm (8.66")$

⊕

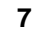

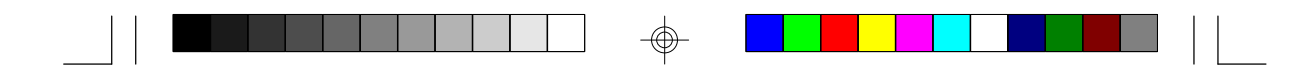

# **Package Checklist**

The G686IPB package contains the following items:

- The G686IPB system board
- The G686IPB user's manual
- Serial, mouse and printer port cables Option 1:
	- One card-edge bracket with a 9-pin and 25-pin serial port cables
	- One card-edge bracket with a 25-pin printer port cable and a PS/2 mouse port cable

Option 2:

- One card-edge bracket with two 9-pin serial port cables and a PS/2 mouse port cable
- One 25-pin printer port cable for chassis mounting
- One 40-pin IDE hard disk cable
- One 34-pin floppy disk drive cable
- One IDE driver diskette
- Five jumper caps
- One card-edge bracket with two USB ports (optional)

If any of these items are missing or damaged, please contact your dealer or sales representative for assistance.

## **Chapter 2 Hardware Installation**

This chapter summarizes the steps to install the G686IPB system board into your system unit. It also includes a description of the area in which you must work and directions for memory installation. Before installing the system board, obtain the memory you plan to install. Refer to the System Memory section for the number and type of memory modules needed for the amount of memory you require.

# **Preparing the Area**

Before unpacking the system board, make sure the location you have selected is relatively free of dust and static electricity. Excessive exposure to dust, static electricity, direct sunlight, excessive humidity, extreme cold, and water can damage the operational capabilities of your system board. Avoid placing the unit on surfaces such as carpeted floors. These areas also attract static electricity which can damage some circuits on your system board.

Make sure the power source has a properly grounded, three-pronged socket. It is essential that the power connection be properly grounded for correct functioning of your system board. For further protection, we recommend that you use a surge suppressor. This will protect the system board from damage that may result from a power surge on the electrical line.

Move items that generate magnetic fields away from your system board since magnetic fields can also damage your system board. Once you have selected the ideal location, unpack the G686IPB system board carefully.

## **Handling the System Board**

It is quite easy to inadvertently damage your system board even before installing it in your system unit. Static electrical discharge can damage computer components without causing any signs of physical damage. You must take extra care in handling the system board to ensure against electrostatic build-up.

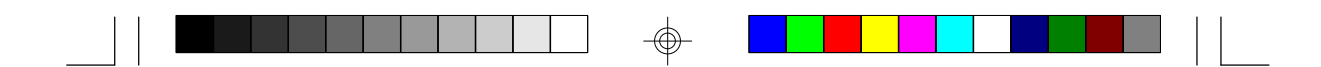

### **Static Electricity Precautions**

- 1. To prevent electrostatic build-up, leave the board in its anti-static bag until you are ready to install it.
- 2. Wear an antistatic wrist strap.
- 3. Do all preparation work on a static-free surface with the system board components facing up.
- 4. Hold the system board only by its edges. Be careful not to touch any of the components, contacts or connections, especially gold contacts, on the board.
- 5. Avoid touching the pins or contacts on all modules and connectors. Hold modules and connectors by their ends.

#### **Warning:**

*Electrostatic discharge (ESD) can damage your processor, disk drives, add-in boards, and other components. Perform the upgrade instruction procedures described at an ESD workstation only. If such a station is not available, you can provide some ESD protection by wearing an antistatic wrist strap and attaching it to a metal part of the system chassis. If a wrist strap is unavailable, establish and maintain contact with the system chassis throughout any procedures requiring ESD protection.*

# **Installing the System Board**

If you are installing the G686IPB system board, the following outlines the basic installation steps. Before installing the system board into your system unit, you should prepare the tools you will need.

You will need:

- *One medium size, flat-bladed screwdriver*
- *One medium Phillips screwdriver*
- *• One needle-nosed pliers*
- *• One small nutdriver*
- 1. Unlock your system unit. Turn off the power and disconnect all power cords and cables.

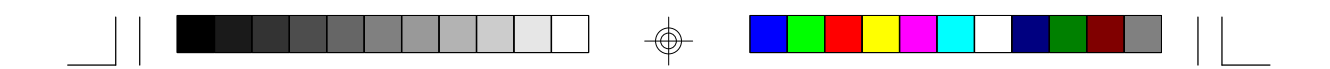

- 2. Remove the system unit cover. Refer to the manufacturer's instructions if necessary.
- 3. Detach all connectors from the old system board and remove expansion cards seated in any expansion slots.
- 4. Loosen the screws holding the original system board and remove the board from the system. Save the screws.
- **5. Remove the G686IPB from its original packing box. Be careful to avoid touching all connectors and pins on the board. Please refer to the handling instructions on pages 9-10 for proper handling techniques.**
- **6. Insert the m emory m odules into the m em ory banks on the** G686PB. The quantity and location of the memory modules de**pends on the memory configuration and type of modules you intend to use.**
- **7. Install the CPU. Be sure pin 1 of the CPU is aligned with pin 1 of the socket.**
- **8. Set the corresponding jumpers.**
- **9. Install the prepared G686IPB system board into the case and replace the screws.**
- 10. Reinstall all cards and connectors and replace the system unit cover. Reconnect all power cords and cables.

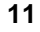

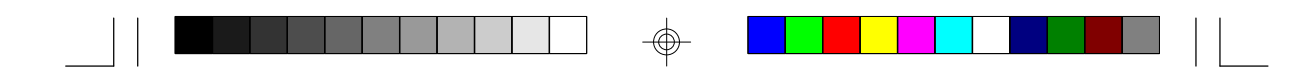

# **Board Layout**

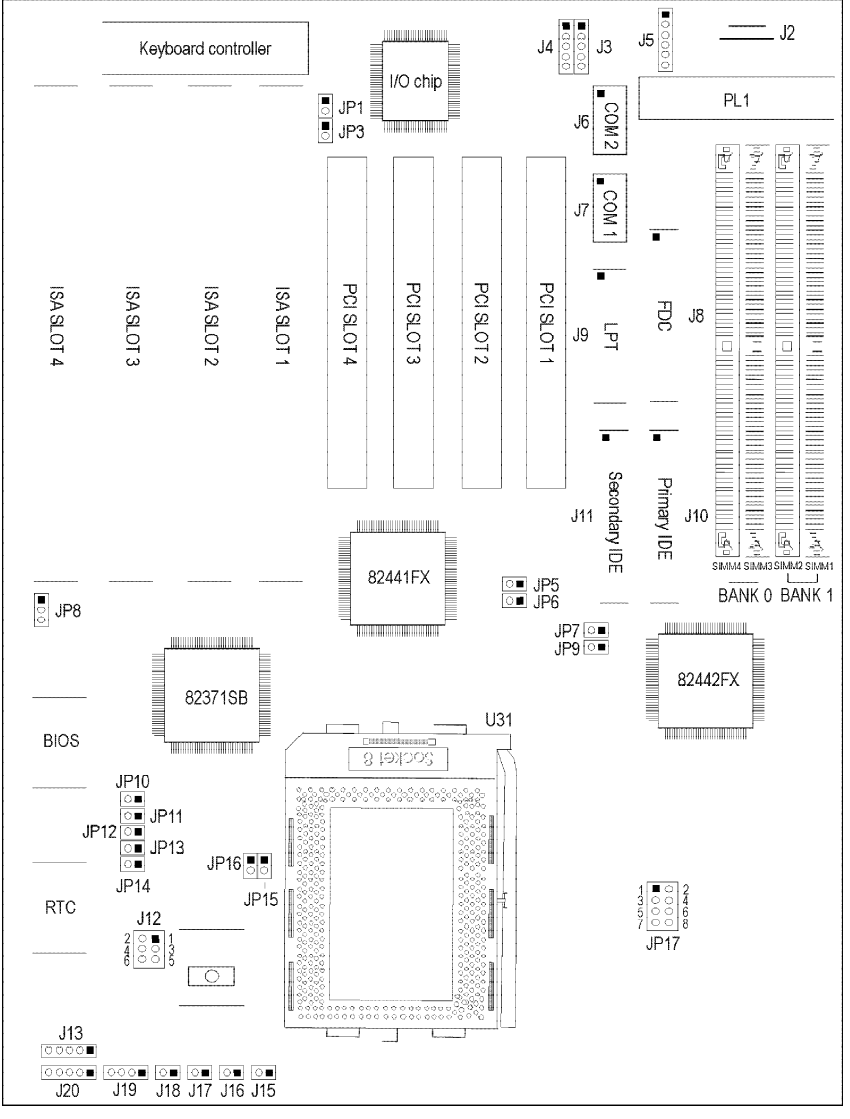

 $\hat{\mathbb{\Theta}}$ 

"**T** " square denotes pin1

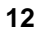

 $\Rightarrow$ 

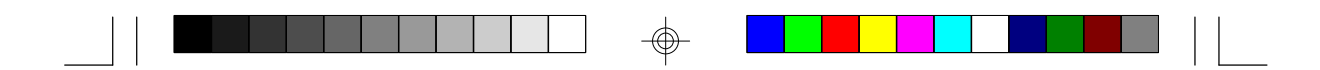

# **System Memory**

The SIMM (Single In-line Memory Module) sockets are divided into two banks on the system board, Bank 0 and Bank 1. Each bank consists of 2 SIMM sockets. Refer to page 12 for the locations of the SIMM sockets.

You will need either 2 or 4 pieces of SIM modules, depending on the amount of memory you intend to install. Make sure you insert the same type of SIMMs in one bank. You can install SIMMs in either of the banks, Bank 0 or Bank 1, but you must populate one bank first before going to the next bank.

The G686IPB system board can support 8MB to 512MB of memory using 1MBx32/x36, 2MBx32/x36, 4MBx32/x36, 8MBx32/x36, 16MBx32/ x36, or 32MBx32/x36 72-pin SIMMs. The table below shows the supported SIM modules and their corresponding memory sizes.

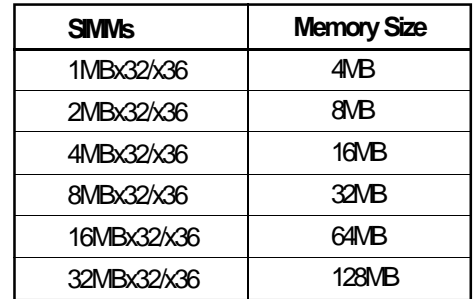

The table on the next page summarizes the bank locations and modules needed for the corresponding memory sizes.

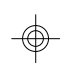

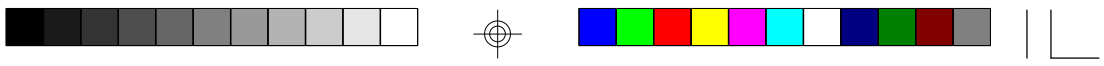

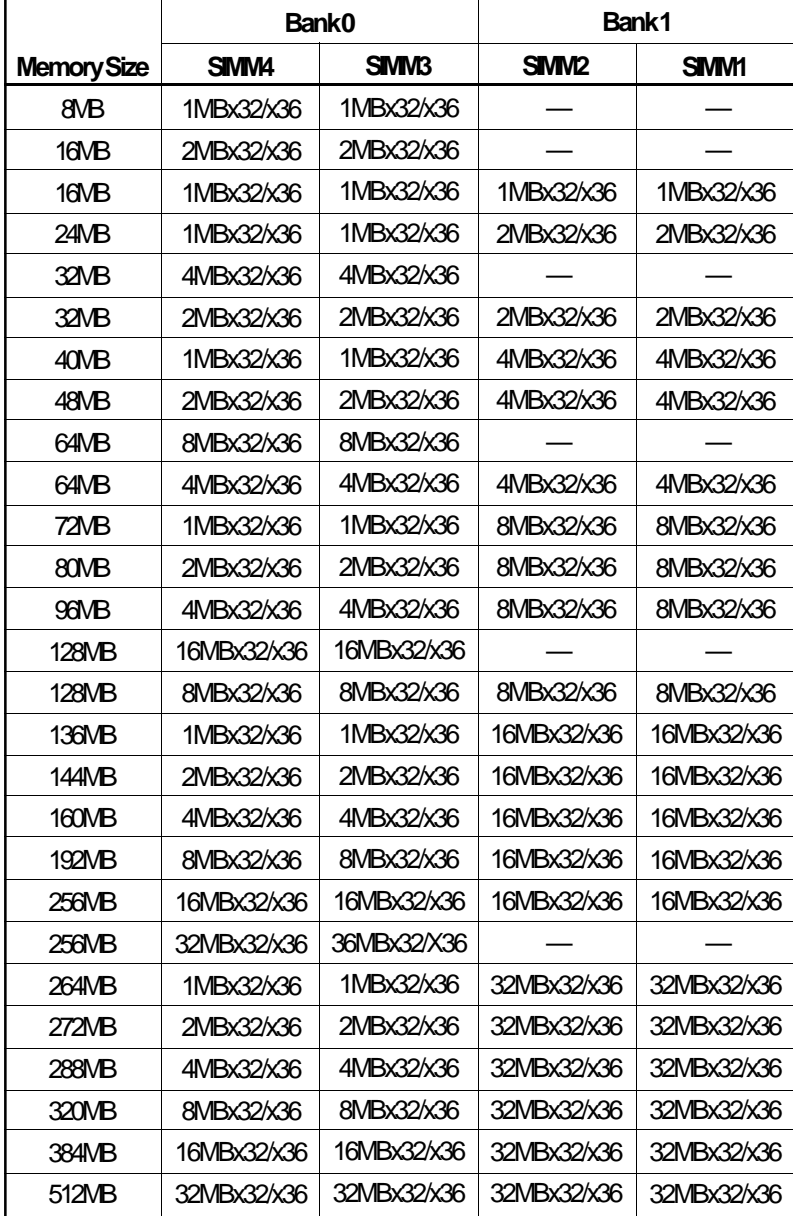

 $\hat{\mathbb{P}}$ 

 $\sqrt{1}$ 

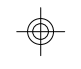

 $\begin{array}{c|c} \hline \quad \quad & \quad \quad & \quad \quad \\ \hline \quad \quad & \quad \quad & \quad \quad \\ \hline \quad \quad & \quad \quad & \quad \quad \\ \hline \end{array}$ 

**14**

 $\overline{\phantom{a}}$ 

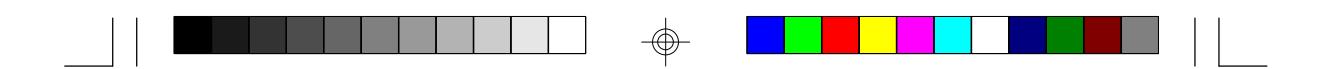

#### **Installing a SIM Module**

A SIM module simply snaps into a socket on the system board. Pin 1 of the SIM module must correspond with Pin 1 of the socket.

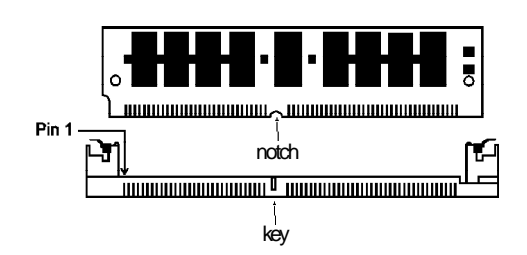

- 1. Position the SIMM above the socket with the "notch" in the module aligned with the "key" on the socket.
- 2. Seat the module at a 45° angle into the bank. Make sure it is completely seated. Tilt the module upright until it locks in place in the socket.

# **CPU Installation**

The G686IPB allows for easy installation of CPUs. Make sure all jumpers are set correctly before applying power or you may damage the CPU or system board. Please see the jumper settings on the following pages. Use the needle-nosed pliers to move the jumpers if necessary.

The table below shows the currently available Pentium Pro CPUs and their corresponding CPU core ratio.

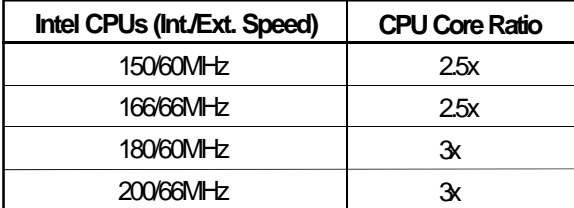

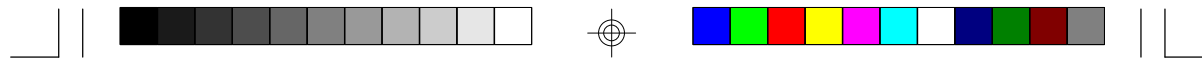

# **Jumper Settings for CPUs**

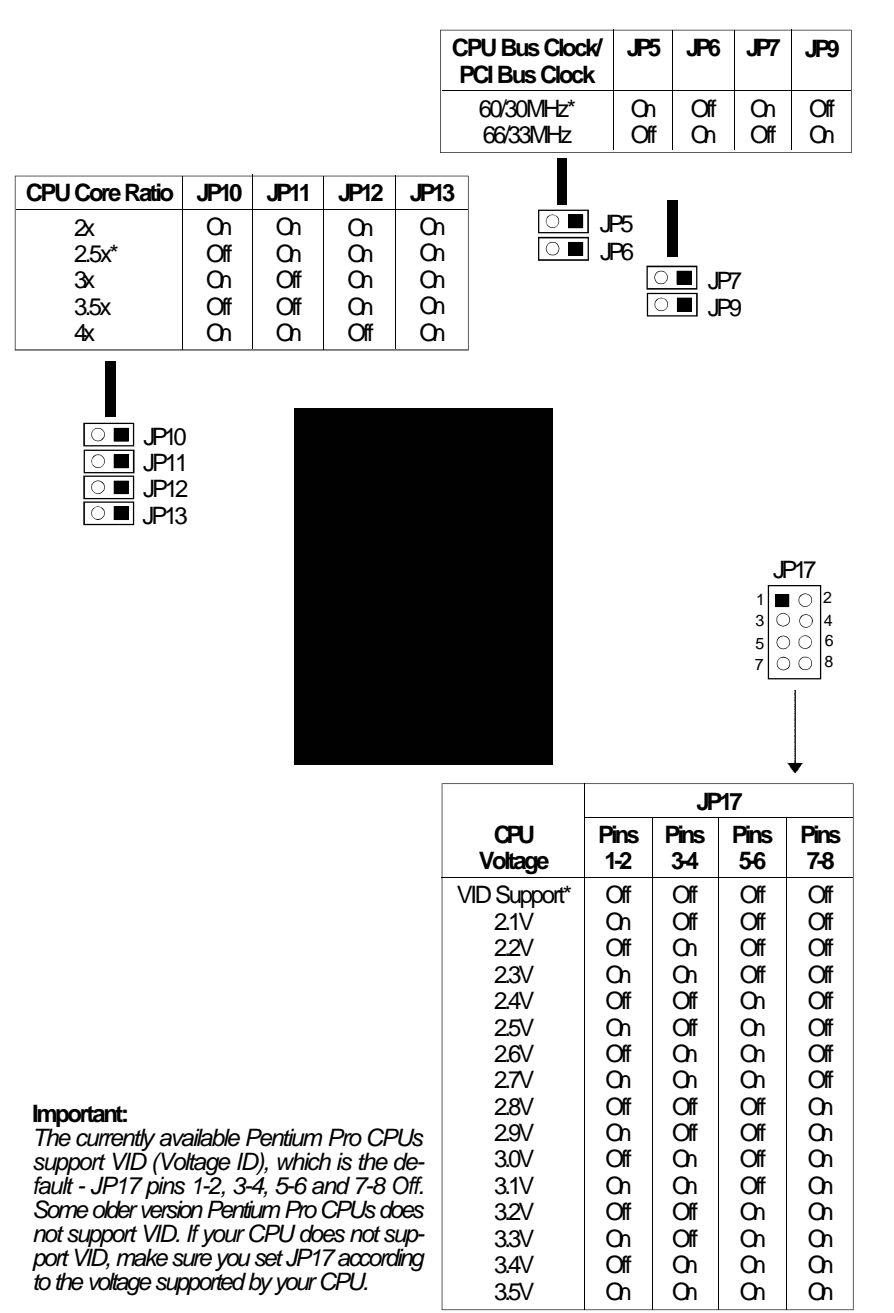

</u>

</u>

\* Default

⊕

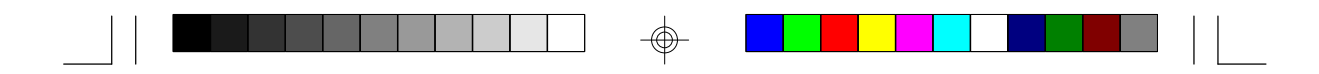

## **Installing Upgrade CPUs**

The G686IPB is equipped with a 387-pin Zero Insertion Force (ZIF) socket at location U31 of the system board. Refer to page 12 for the location of the ZIF socket. This socket is designed for easy removal of an old CPU and easy insertion of an upgrade CPU. If you need to apply excessive force to insert the CPU, you are not installing the CPU correctly.

#### **Warning:**

*Open the socket only if you are actually installing a CPU. The warranty on the original CPU will be voided if the S/N seal is broken. Before proceeding with the upgrade, take note of the following. The microprocessor and heatsink may be hot if the system has been running. To avoid the possibility of a burn, power the system off and let the processor and heatsink cool for 20 minutes.*

The 387-pin ZIF socket consists of rows of pin holes on each side. To prevent improper CPU installation, the ZIF socket has a Plug/Keying mechanism. Several holes in the socket are plugged so that the CPU will go in only one way. If you cannot easily insert the CPU, verify that pin 1 of the CPU is aligned with pin 1 of the socket.

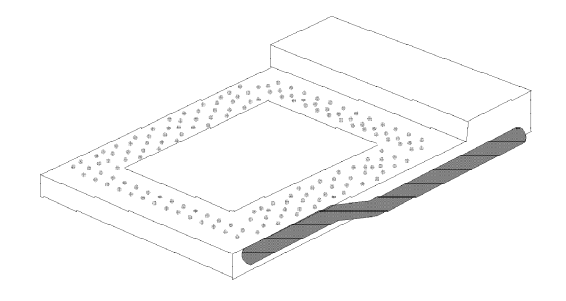

**Zero Insertion Force (ZIF) Socket**

To install an upgrade CPU, do the following.

1. Make sure the handle on the side of the ZIF socket is up. To raise the handle, push it down, slightly pull it out to the side, then raise it as far as it will go. It may be necessary to initially apply a small

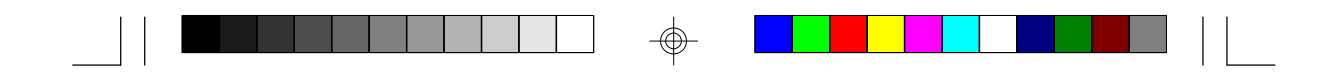

amount of sideways force to free the handle from its retaining "tab". Once clear of the "tab", the handle will open relatively easily. The top plate will slide back. Do not use screwdrivers or other tools to open the socket, or you may damage the system or socket.

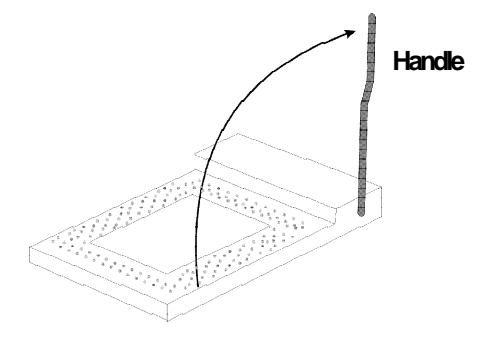

#### **Lifting the Handle**

2. Once the lever is completely up, remove the old CPU carefully by lifting it straight out of the socket. You are now ready to insert the new CPU.

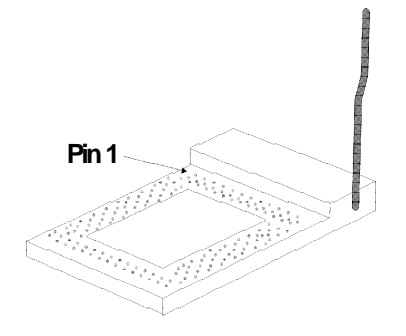

3. Position the CPU above the ZIF socket. Make sure pin 1 of the CPU is aligned with pin 1 of the socket. Lower the chip until the pins are inserted properly in their corresponding holes. Remember that very little force is needed to install the CPU. If the CPU is not easily inserted, verify whether or not pin 1 of the CPU is aligned with pin 1 of the socket. Applying too much pressure can damage the CPU or the socket.

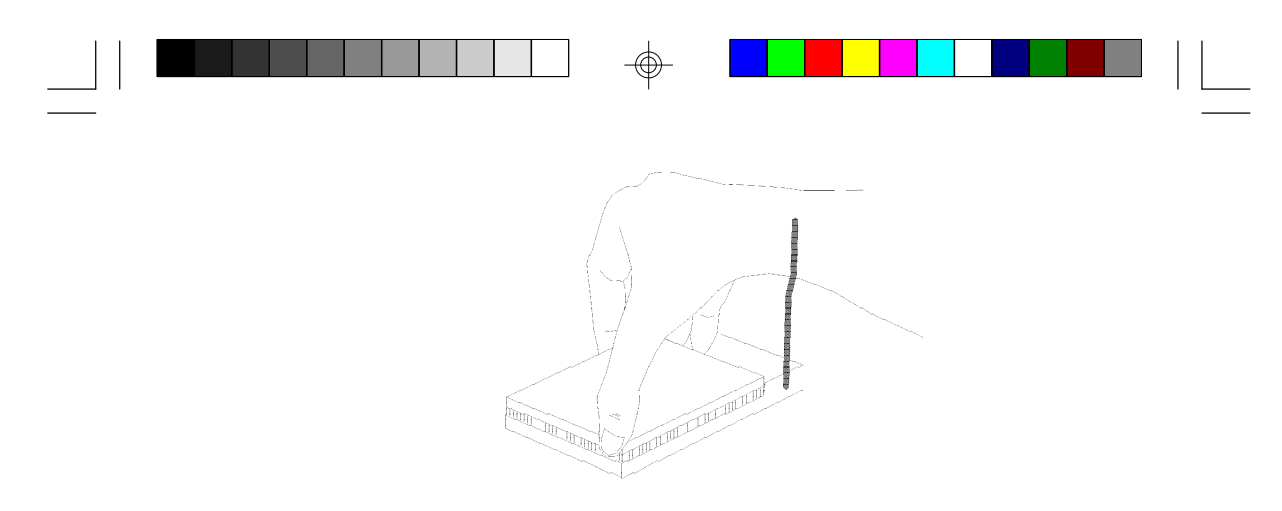

#### **Positioning the CPU Above the ZIF Socket**

4. Push the handle down until the handle locks into place. The top plate will slide forward. You will feel some resistance as the pressure starts to secure the CPU in the socket. This is normal and will not damage the CPU. However, if the handle is not completely closed, damage to the CPU and/or system board may result.

#### **Clearance Requirements**

Your CPU comes with a heatsink mounted on top. To maintain proper airflow once the upgrade is installed on the system board, the CPU and heatsink require certain space clearances.

The clearance above the CPU's fan/heatsink must be at least 0.4 inches. The clearance on at least 3 of 4 sides of the processor and heatsink must be at least 0.2 inches. All cables (for floppy drive, hard drive, CD-ROM, etc.) must be routed clear of the CPU and its airspace.

#### **Fan Exhaust**

The CPU must be kept cool by using a fan with heatsink. The temperature of the air entering the fan/heatsink cannot exceed 45°C (113°F). The ambient or room temperature must be below 37°C (99°F).

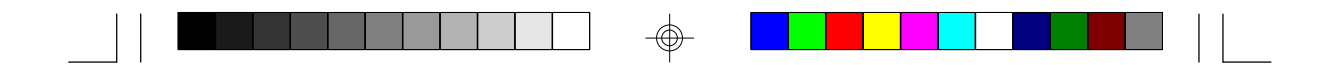

# **Jumper Settings for Display Type**

#### **Jumper JP1**

Display Type Select

Jumper JP1 sets the display adapter to color or mono. This jumper must match the type of display adapter installed. If you change your video adapter, make sure this jumper is changed accordingly.

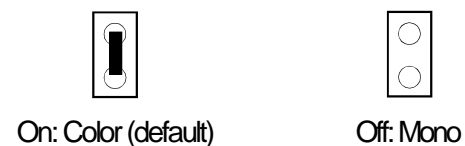

# **Jumper Settings for PS/2 Mouse**

**Jumper JP3** PS/2 Mouse Select

The G686IPB package includes a PS/2 mouse port cable mounted on a card-edge bracket. By default, the mouse port is enabled. Make sure you connect the PS/2 mouse port to connector J5. The PS/2 mouse port uses IRQ12, but when the PS/2 mouse port is disabled, IRQ12 is available to other devices.

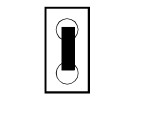

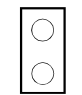

On: Enabled (default) Off: Disabled

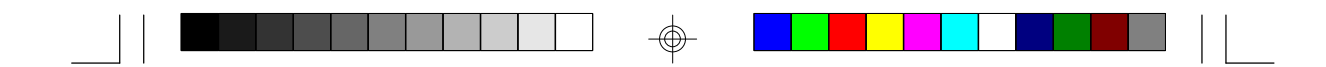

# **Jumper Settings for CMOS Clear**

**Jumper JP14** CMOS Clear Select

If, for some reason, the CMOS becomes corrupted, the system can be reconfigured with the default values stored in the ROM BIOS. To load the default values, power off your system and set JP14 to On. Then power on your system for 5 seconds and turn it off again. Set JP14 back to its default setting, Off.

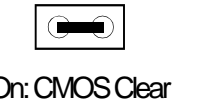

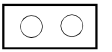

On: CMOS Clear Off: Normal (default)

# **Factory Testing Jumpers**

</u>

The jumpers below are for factory testing only and should always be set to their default configuration. Reconfiguring these jumpers will cause problems with your system board.

> **JP8:** 1-2 On (28F010/28F1000) 2-3 On (29EE010/29F010) **JP15:** On **JP16:** Off

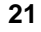

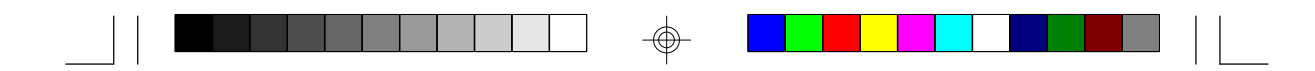

## **Built-in Ports**

The G686IPB system board is equipped with two serial ports, one parallel printer port, one FDD connector, two IDE hard disk shrouded headers, one PS/2 mouse connector and two USB connectors. Refer to page 12 for the locations of the built-in connectors and pin 1 of those connectors.

## **Serial Ports**

The built-in serial ports are RS-232C asynchronous communication ports with 16C550A-compatible UARTs that can be used with modems, serial printers, remote display terminals, and other serial devices. They use the following system I/O addresses:

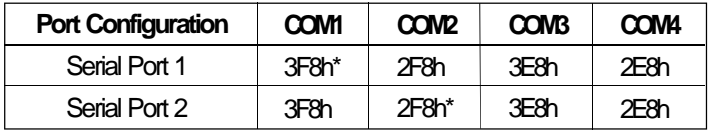

\* Default

#### **Connecting the Serial Ports**

Two serial port cables are provided with the system board. Connect a serial port cable to connector J7 on the system board for COM 1 primary serial port. Connect the other serial port cable to connector J6 for COM 2 secondary serial port. Make sure the colored stripes on the ribbon cables are aligned with pins 1 of connectors J6 and J7. Mount the card-edge bracket to the system chassis.

#### **PS/2 Mouse Port**

The PS/2 mouse port is a 6-pin connector on the system board. Attach the 6-pin mouse port cable, which is mounted on a card-edge bracket, to connector J5. Make sure the red wire on the PS/2 mouse connector is aligned with pin 1 of connector J5.

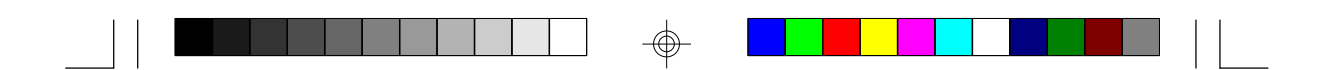

## **Parallel Port**

The G686IPB system board has a standard connector for interfacing your PC to a parallel printer. The parallel port on your system board can be set to any of the following system I/O addresses:

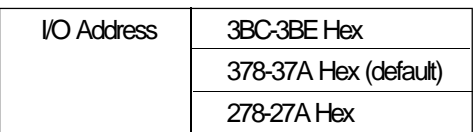

#### **Connecting the Parallel Printer Port**

Attach the DB-25 printer cable, which came with the system board, to connector J9 on the G686IPB system board. Make sure the colored stripe on the ribbon aligns with pin 1 of connector J9. Use a small nutdriver to mount the cable into a DB-25 cutout in the system chassis. If your printer port cable is attached to a card-edge bracket, connect the cable to connector J9 on the system board and mount the card-edge bracket to the system chassis.

## **Floppy Disk Drive Controller**

The G686IPB system board has a built-in floppy disk controller that supports two standard floppy disk drives. You can install any 360KB, 720KB, 1.2MB, 1.44MB, or 2.88MB floppy disk drives.

#### **Connecting the Floppy Disk Cable**

- 1. Install the 34-pin header connector into the floppy disk connector (J8) on the system board. The colored edge of the ribbon should be aligned with pin 1 of connector J8.
- 2. Install the other 34-pin header connector(s) into the disk drive(s). Align the colored edge of the daisy chained ribbon cable with pin 1 of the drive edge connector(s). The end-most connector should be attached to the drive you want to designate as Drive A.

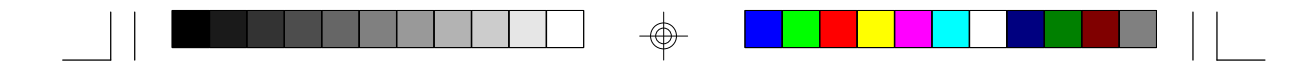

## **IDE Hard Disk Interface**

The G686IPB system board is equipped with two PCI IDE shrouded headers that will interface four Enhanced IDE (Integrated Drive Electronics) hard disk drives.

#### **Note:**

*Only Enhanced IDE hard drives or ATAPI CD-ROMs can be connected to the IDE interface.*

#### **Connecting the IDE Hard Disk Interface**

To prevent improper IDE cable installation, each PCI IDE shrouded header has a keying mechanism. The 40-pin connector on the IDE cable can be placed into the header only if pin 1 of the connector is aligned with pin 1 of the header.

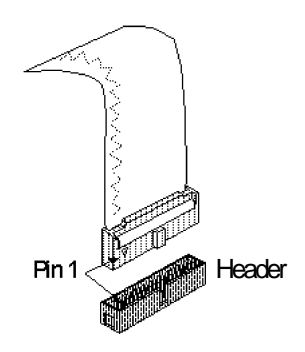

#### **Note:**

*An IDE cable with a standard 40-pin connector (without the keying mechanism) can be installed in the PCI IDE shrouded header. Be extremely careful to match the colored edge of the ribbon with pin 1 of the header.*

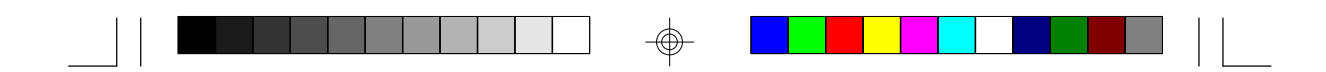

#### **Connecting the Hard Disk Cable**

- 1. If you are connecting two hard drives, install the 40-pin connector of the IDE cable into the primary IDE shrouded header (connector J10). If you are adding a third or fourth IDE device, install the 40-pin connector of the other IDE cable into the secondary IDE shrouded header (connector J11).
- 2. Install the other 40-pin header connector(s) into the device with the colored edge of the ribbon cable aligned with pin 1 of the drive edge connector(s).

#### **Note:**

*Refer to your disk drive user's manual for information about selecting proper drive switch settings.*

#### **Adding a Second IDE Hard Drive**

When using two IDE drives, one must be set as the master and the other as the slave. Follow the instructions provided by the drive manufacturer for setting the jumpers and/or switches on the drives.

We recommend that the Enhanced IDE hard drives be from the same manufacturer. In a few cases, drives from two different manufacturers will not function properly when used together. The problem lies in the hard drives, not the G686IPB system board.

#### **Preparing an IDE Drive for Use**

IDE disk drives are already low-level formatted, with any bad-track errors entered, when shipped by the drive manufacturer. Do not attempt to do a low-level format or you may cause serious damage to the drive. To use an IDE drive, you need to enter the drive type (this information is provided by the drive manufacturer) into the system's CMOS setup table. Then run FDISK and FORMAT provided with DOS. You may also use the IDE HDD Auto Detection function which will allow the BIOS to auto detect your hard drive type. Refer to the IDE HDD Auto Detection section for details.

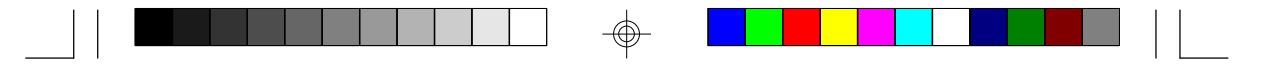

#### **Warning:**

*Do not run FDISK and FORMAT programs on a drive that has already been formatted or you will lose all programs and data stored on the drive.*

## **Universal Serial Bus Connectors**

The G686IPB system board is equipped with two USB connectors at locations J3 and J4 on the system board. USB allows data exchange between your computer and a wide range of simultaneously accessible peripherals.

#### **Connecting the USB Ports**

One optional card-edge bracket mounted with two USB port cables is available with the system board. Connect the USB port cables to connectors J3 and J4 on the system board. Make sure the red wires of the USB cables are aligned with pins 1 of connectors J3 and J4. Mount the card-edge bracket to the system chassis.

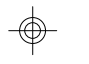

#### **Note:**

*Make sure "USB Controller" in the Integrated Peripherals setup of the Award BIOS is enabled.*

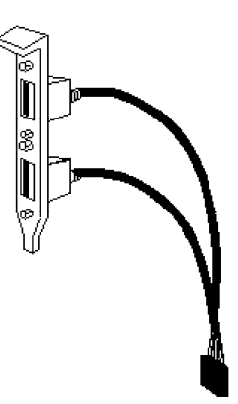

**USB port cables (optional)**

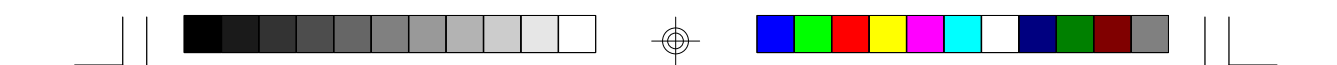

# **Installing Expansion Cards**

</u>

The G686IPB system board is equipped with 3 dedicated PCI slots, 3 dedicated 16-bit ISA slots and 1 shared PCI/ISA slot. All PCI slots are bus masters.

Due to the size of the CPU with its accompanying heatsink/fan component, the length of the add-in cards in PCI slots 2, 3 and 4 is limited to 190mm, and the length of the add-in card in ISA slot 1 is limited to 195 mm (measured from the bracket of the card).

⊕

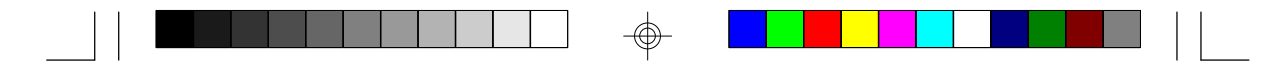

# **Chapter 3 Software Installation**

After you power up your system, the BIOS message appears on your screen and the memory count begins.

After the memory test, the following message will appear on the screen:

*Press DEL to enter setup*

If the message disappears before you respond, restart your system or press the "Reset" button on the front of your computer. You may also restart the system by pressing the <Ctrl> <Alt> and <Del> keys simultaneously.

If you have set a password and selected "System" in the Security Option of the BIOS Features Setup menu, you will be prompted for the password every time the system is rebooted or any time you try to enter Setup. Type in the correct password and press <Enter>.

If you selected "Setup" in the Security Option, you will be prompted for the password only when you try to enter Setup. Refer to the "BIOS Features Setup" section for more information.

# **Award CMOS Setup Utility**

Press <Ctrl> <Alt> <Esc> simultaneously or <Del> to enter the Setup utility. A screen similar to the one on the next page will appear.

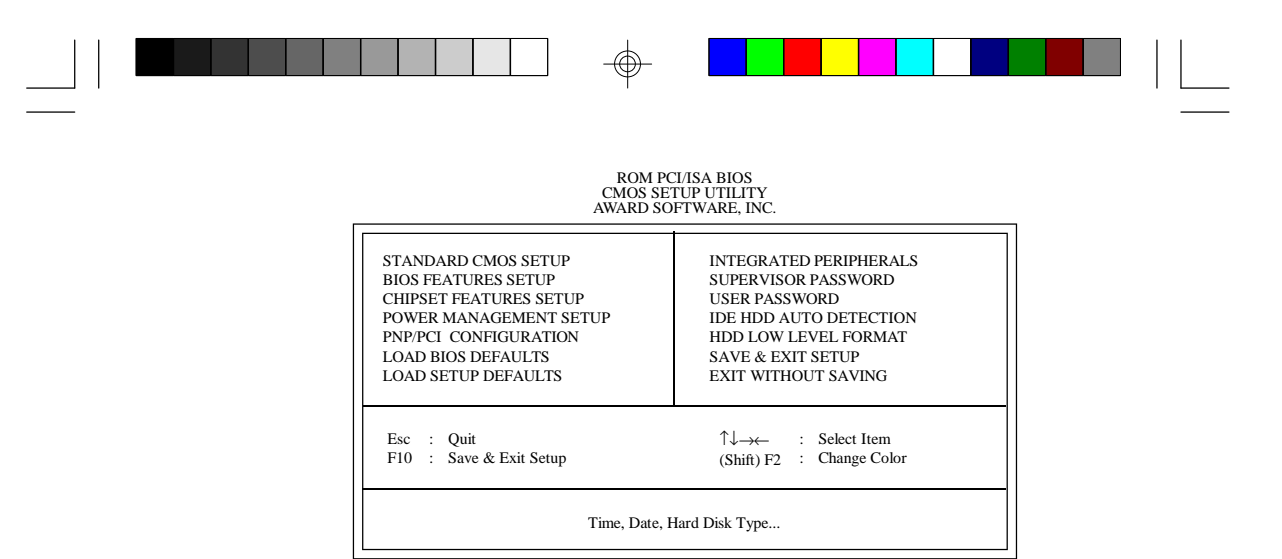

Use the arrow keys to highlight the option you want and press <Enter>. The following describes each of these options.

#### **Note:**

Ⅱ

*The settings on the BIOS setup screens on the following pages are for reference only. These settings vary according to your system's configuration and should not be referred to as the standard default setting.*

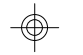

## **Standard CMOS Setup**

ГF

Use the arrow keys to highlight "Standard CMOS Setup" and press <Enter>. A screen similar to the one below will appear.

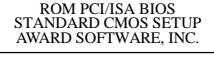

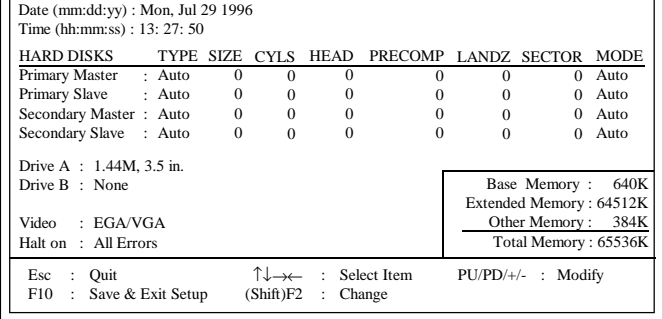

 $\overline{\phantom{0}}$ 

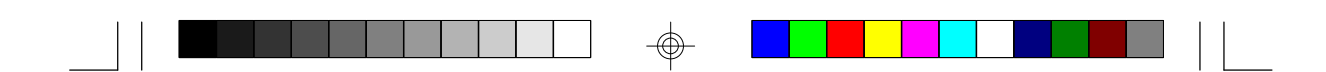

#### **Date**

The date format is <day>, <month>, <date>, <year>.

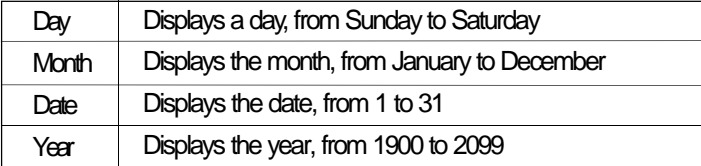

## **Time**

The time format is <hour>, <minute>, <second>. The time is based on the 24-hour military-time clock. For example, 1 p.m. is 13:00:00.

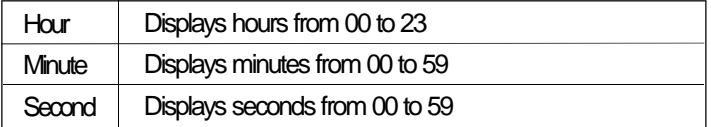

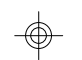

## **Primary Master, Primary Slave, Secondary Master and Secondary Slave**

These categories allow you to enter the appropriate specifications for the type of hard disk drive(s) installed in your system. There are 45 predefined types and 4 user definable types for IDE hard drives. Type 1 to Type 45 are predefined. Type User is user-definable.

Press <PgUp> or <PgDn> to select a numbered hard disk type or type the number and press <Enter>. The hard disk will not work properly if you enter improper information for this category. You can use Type "User" to define your own drive type manually.

If you select Type "User", you will need to know the information listed below. Enter the information and press <Enter>. This information should be included in the documentation from your hard disk vendor or the system manufacturer.

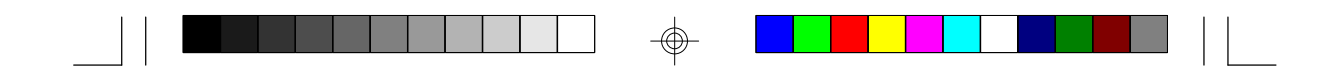

If the controller of the HDD interface is ESDI, you must select "Type 1".

If the controller of the HDD interface is SCSI, you must select "None".

If you select Type "Auto", the BIOS will auto-detect the HDD & CD-ROM drive at the POST stage and show the IDE for the HDD & CD-ROM drive.

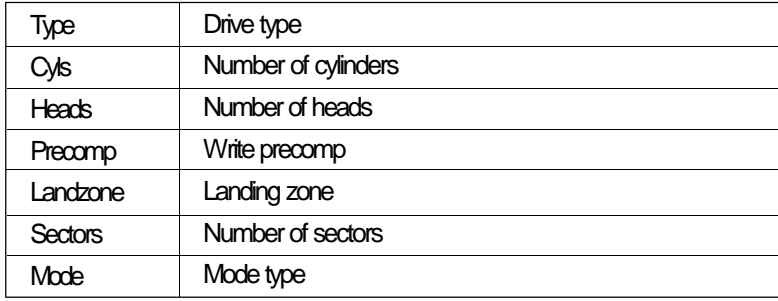

If a hard disk has not been installed, select None and press <Enter>.

## **Drive A and Drive B**

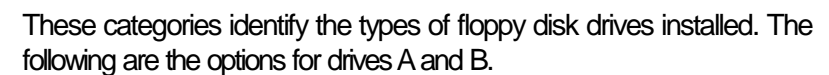

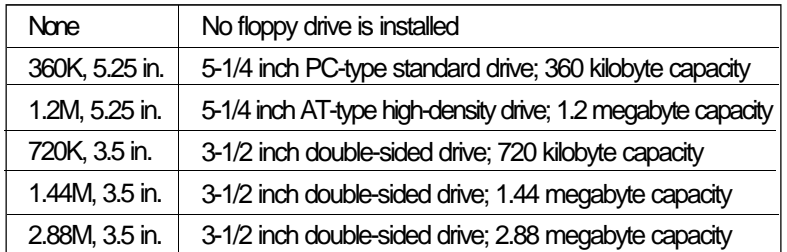

## **Note:**

*Choosing an incorrect type might cause your system to format the floppy disk improperly, and you can not access your data.*

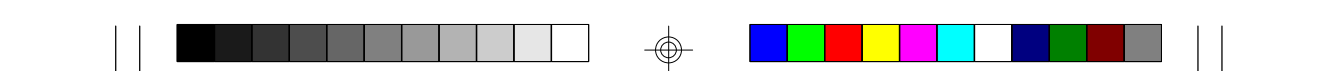

### **Video**

This category selects the type of video adapter used for the primary system monitor. Although secondary monitors are supported, you do not have to select the type in Setup. The default setting is EGA/VGA (BIOS default, Setup default).

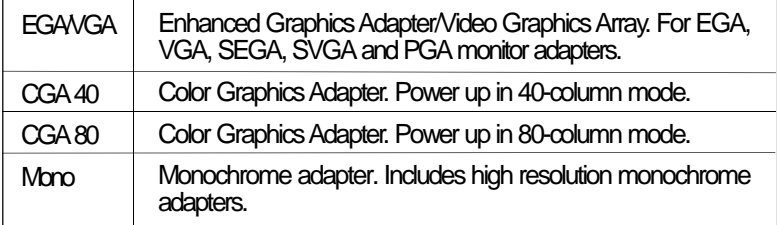

## **Halt On**

This category determines whether the system will stop if an error is detected during power up. The default setting is All Errors (BIOS default, Setup default).

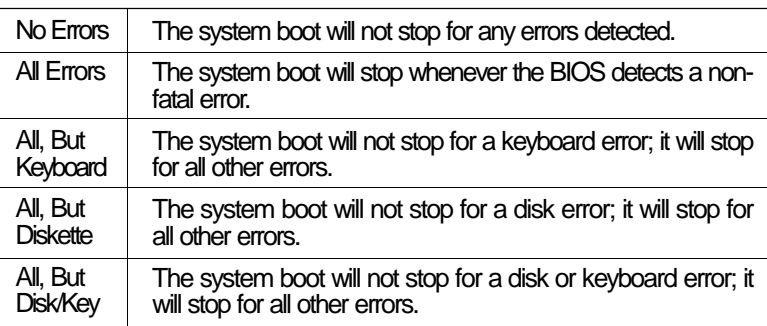

## **Memory**

The base memory size, extended memory size and the other memory size cannot be altered; your computer automatically detects and displays them.

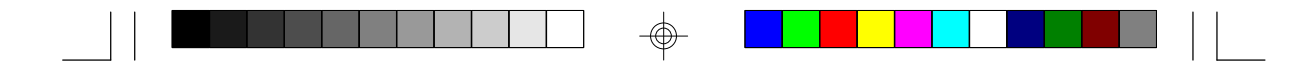

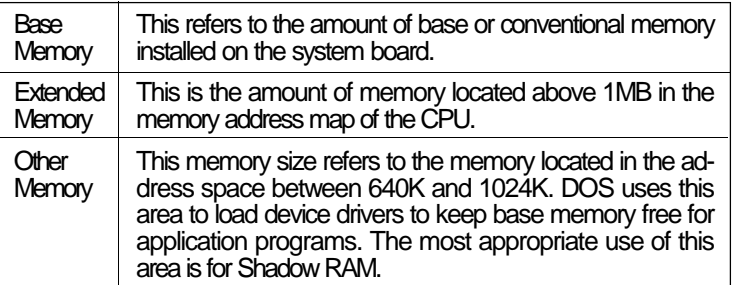

## **BIOS Features Setup**

The BIOS Features Setup allows you to configure your system for basic operation. Some entries are defaults required by the system board, while others, if enabled, will improve the performance of your system or let you set some features according to your preference.

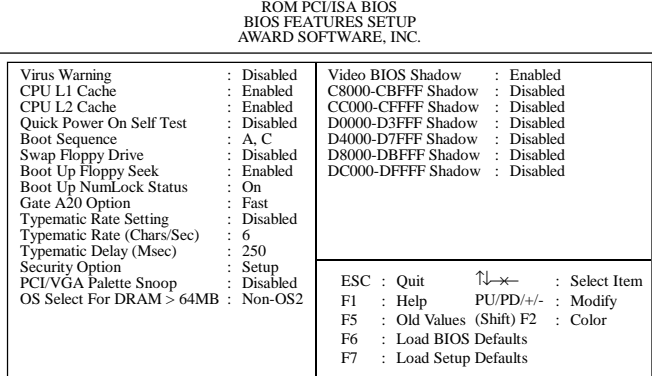

# **Virus Warning**

This category protects the boot sector and partition table of your hard disk drive. When this item is enabled, the Award BIOS will monitor the boot sector and partition table of the hard disk drive. If an attempt is made to write to the boot sector or partition table of the hard disk drive, the BIOS will halt the system and the following error message will appear.

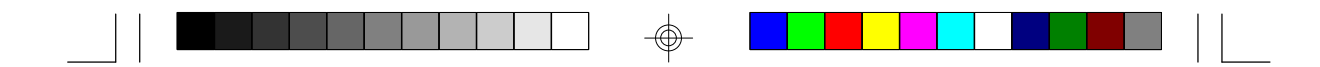

## ! WARNING ! Disk boot sector is to be modified Type "Y" to accept write or "N" to abort write Award Software, Inc.

Afterwards, if necessary, you will be able to run an anti-virus program to locate and remove the problem before any damage is done.

Many disk diagnostic programs which attempt to access the boot sector table will cause the warning message to appear. If you are running such a program, we recommend that you first disable this category. Also, disable this category if you are installing or running certain operating systems like Windows 95 or the operating system may not install nor work.

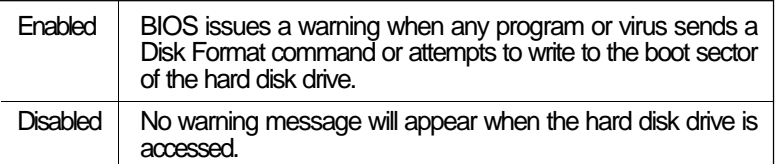

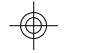

## **CPU L1 Cache and CPU L2 Cache**

These categories speed up memory access which provides better performance. The default value is enabled.

## **Quick Power On Self Test**

This category speeds up Power On Self Test (POST) after you power on your system. If it is set to Enabled, the BIOS will shorten or skip some check items during POST.

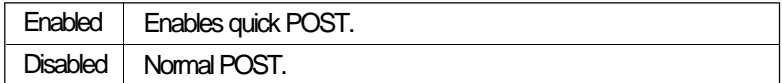

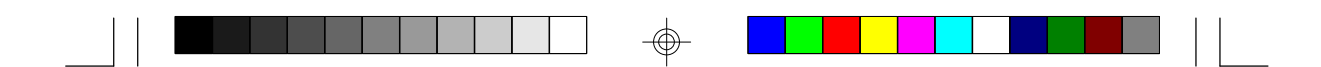

## **Boot Sequence**

This category determines which drive to search first for the disk operating system (i.e. DOS). The default is A, C.

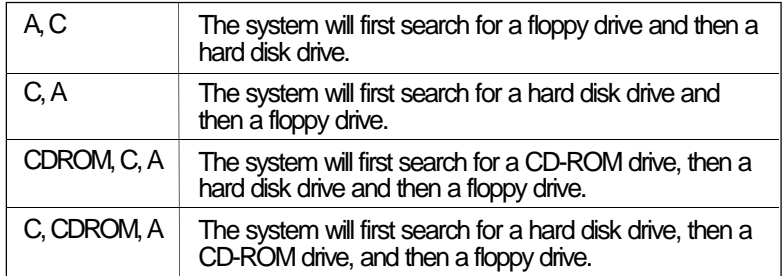

# **Swap Floppy Drive**

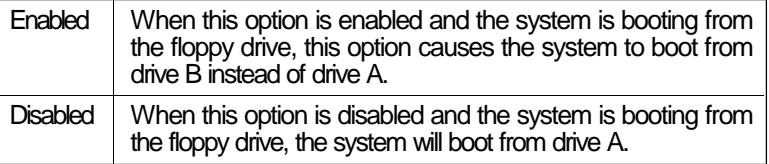

## **Boot Up Floppy Seek**

</u>

During POST, the BIOS will determine if the floppy disk drive installed is 40 or 80 tracks. 360K type is 40 tracks while 760K, 1.2M and 1.44M are all 80 tracks.

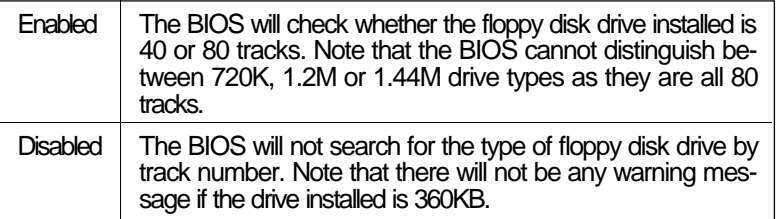

⊕

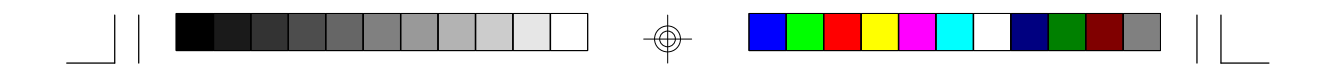

## **Boot Up NumLock Status**

This allows you to determine the default state of the numeric keypad. By default, the system boots up with NumLock on.

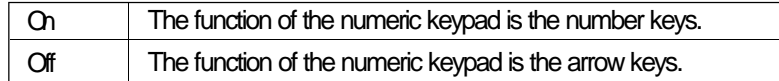

## **Security Option**

This category allows you to limit access to your system and Setup or just to Setup.

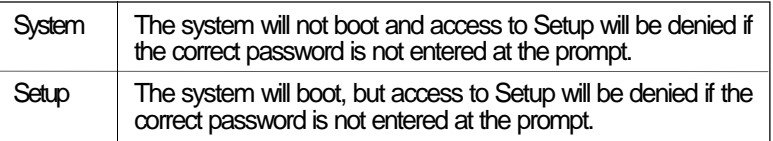

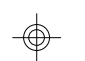

## **PCI/VGA Palette Snoop**

This is used to select whether to allow MPEG ISAVESA VGA cards to work with PCI/VGA or not.

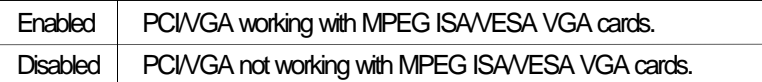

## **OS Select for DRAM > 64MB**

This item allows you to access the memory that is over 64MB in OS/2. The options are: Non-OS2 and OS2.

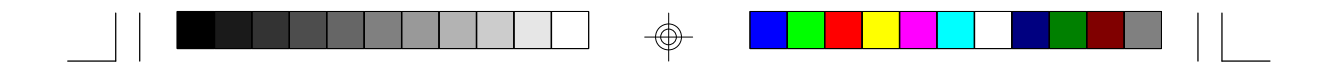

#### **Video BIOS Shadow**

Determines whether video BIOS will be copied to RAM. Video Shadow will increase the video speed.

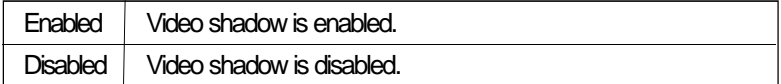

## **C8000-CBFFF Shadow to DC000-DFFFF Shadow**

These categories determine whether option ROMs will be copied to RAM.

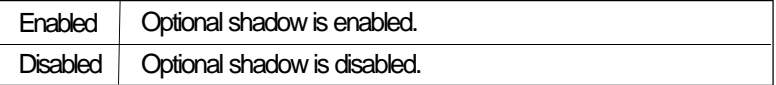

#### **Chipset Features Setup**

This section gives you instructions on how to configure the system based on the specific features of the chipset. This chipset manages bus speeds and access to system memory resources. It also coordinates communications between the conventional ISA bus and the PCI bus. These items should not be altered unless necessary. Depending on your add-in boards, you may not or should not enable some of those features. The default settings have been chosen because they provide the best operating conditions for your system.

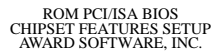

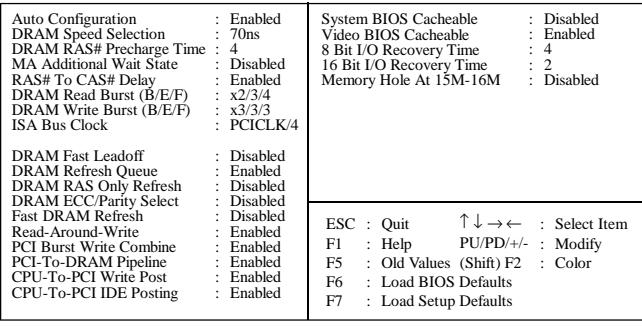

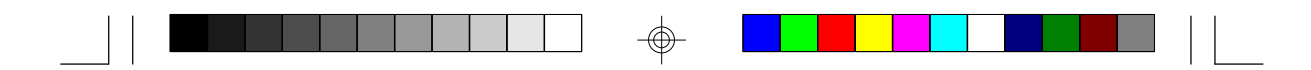

## **Auto Configuration**

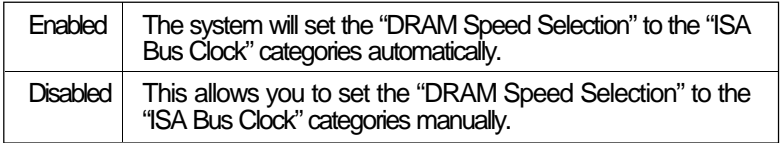

## **DRAM ECC/Parity Select**

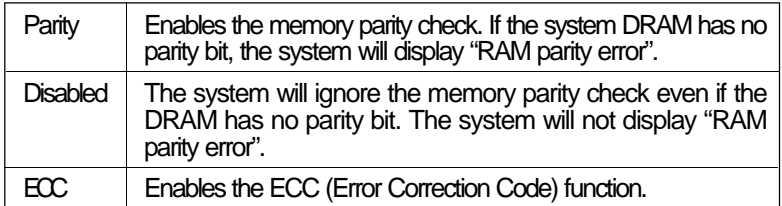

## **ISA Bus Clock**

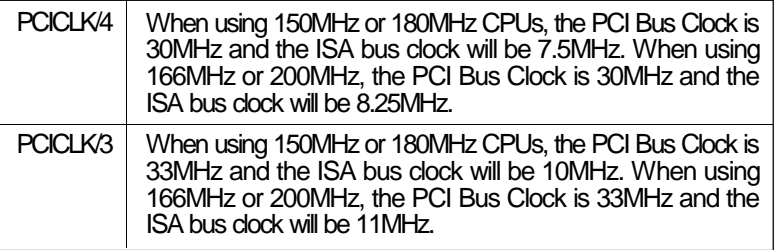

#### **Warning:**

We recommend that you set the ISA Bus Clock category to "PCICLK/4". Compatibility problems with some ISA cards may occur if the ISA Bus Clock is set at "PCICLK/3".

⊕

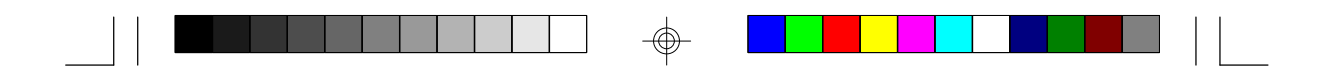

## **Power Management Setup**

The Power Management Setup allows you to configure your system to most effectively save energy.

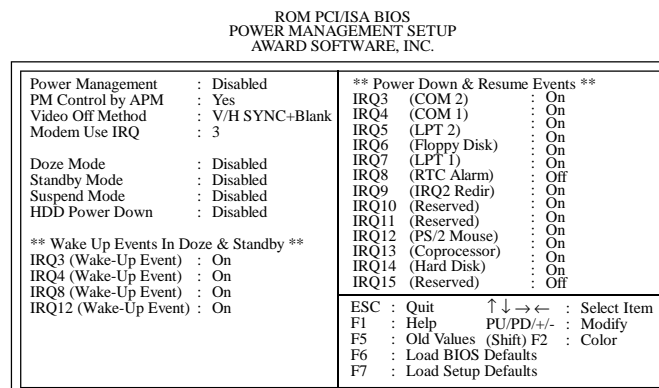

## **Power Management**

This category allows you to select the type (or degree) of power saving by changing the length of idle time that elapses before each of the following modes are activated: Doze Mode, Standby Mode, and Suspend Mode.

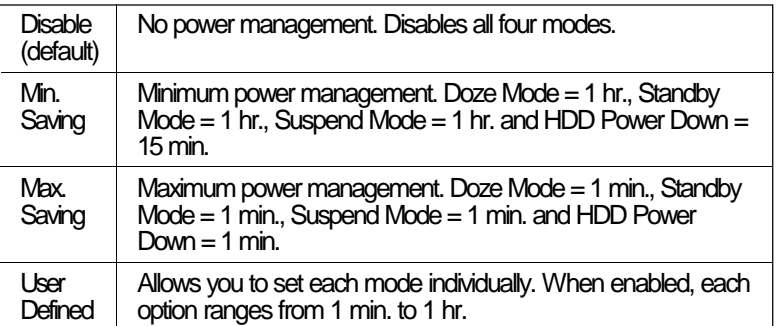

**39**

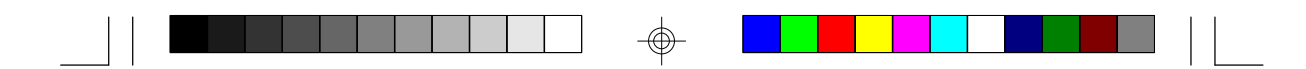

## **PM Control by APM**

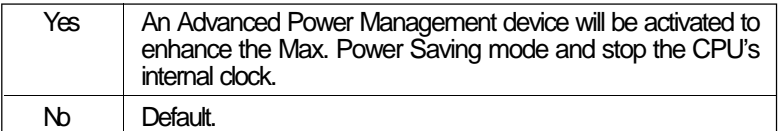

## **Video Off Method**

This determines the manner in which the monitor is blanked.

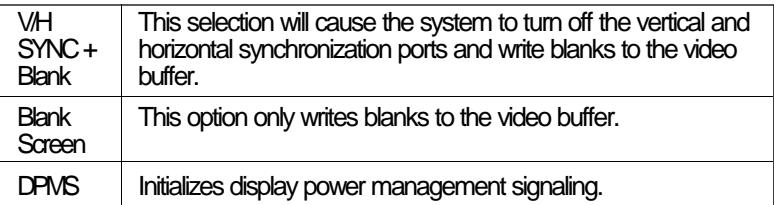

## **Doze Mode, Standby Mode, Suspend Mode and HDD Power Down**

These Green PC power saving categories are user configurable only when the Power Management category is set to User Defined. They are used to define the idle time that elapses before the system enters the power saving mode.

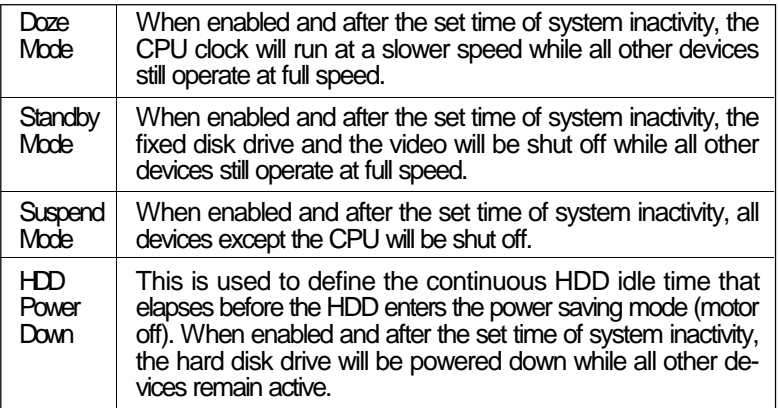

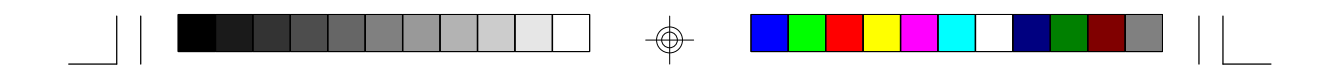

## **IRQ3 to IRQ15 (Wake Up Events in Doze and Standby, and Power Down and Resume Events)**

These are I/O events whose occurrence can prevent the system from entering a power saving mode or can awaken the system from such a mode. In effect, the system remains alert for anything which occurs to a device which is configured as On, even when the system is in a power saving mode.

When an I/O device wants to gain the attention of the operating system, it signals this by causing an IRQ to occur. When the operating system is ready to respond to the request, it interrupts itself and performs the service. When set to On, the activity will neither prevent the system from going into a power saving mode nor awaken it.

## **PNP/PCI Configuration**

This section describes configuring the PCI bus system. It covers some very technical items and it is strongly recommended that only experienced users should make any changes to the default settings.

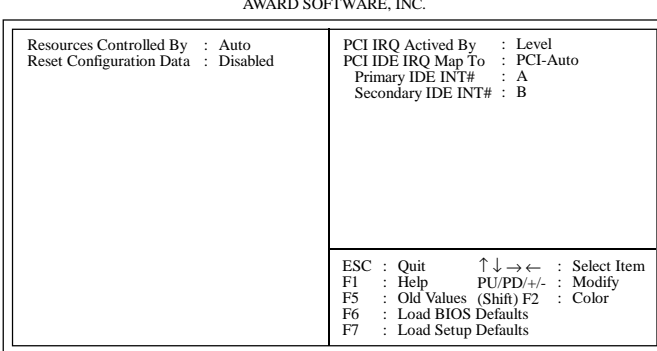

#### ROM PCI/ISA BIOS PNP/PCI CONFIGURATION AWARD SOFTWARE, INC.

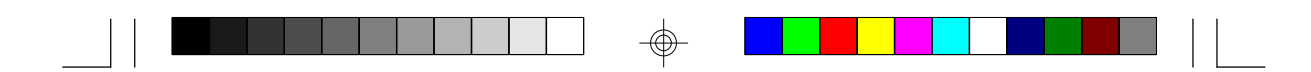

## **Resources Controlled By**

The Award Plug and Play BIOS has the capacity to automatically configure all of the boot and Plug and Play compatible devices. However, this capability means absolutely nothing unless you are using a Plug and Play operating system such as Windows ® 95.

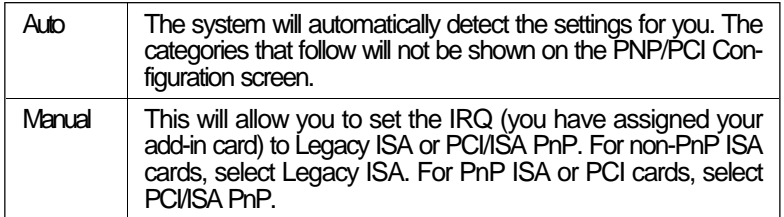

#### **Reset Configuration Data**

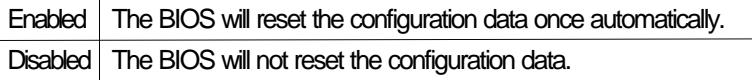

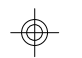

## **PCI IRQ Actived By**

This category is used to set the method by which the PCI bus recognizes that an IRQ service is being requested by a device. Under all circumstances, you should retain the default configuration unless another method is needed.

## **PCI IDE IRQ Map To**

This category is used to configure your system to the type of IDE disk controller in use.

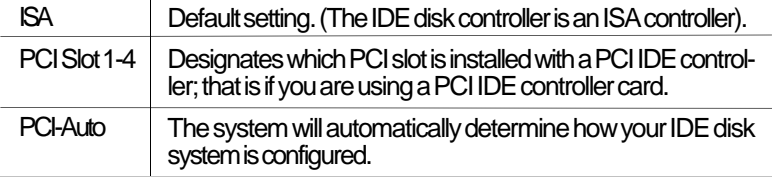

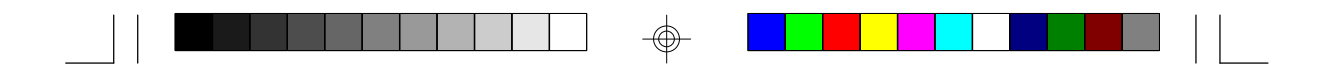

If this category is set to PCI Slot 1/2/3/4 or PCI-Auto, the Primary and Secondary IDE INT# categories will appear allowing you to select the PCI interrupt (A, B, C, or D) that is associated with the connected hard drives.

## **Load BIOS Defaults**

The "Load BIOS Defaults" option loads the troubleshooting default values permanently stored in the ROM chips. These settings are not optimal and turn off all high performance features. You should use these values only if you have hardware problems. Highlight this option on the main menu and press <Enter>. The message below will appear.

#### *Load BIOS Defaults (Y/N)? N*

If you want to proceed, type <Y> and press <Enter>. The default settings will be loaded.

#### **Load Setup Defaults**

The "Load Setup Defaults" option loads optimized settings from the BIOS ROM. Use the Setup default values as standard values for your system.

Highlight this option on the main menu and press <Enter>. The message below will appear.

*Load Setup Defaults (Y/N)? N*

Type <Y> and press <Enter> to load the Setup default values.

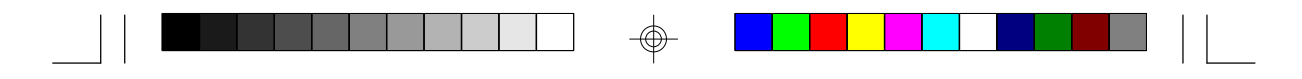

## **Integrated Peripherals**

# ROM PCI/ISA BIOS INTEGRATED PERIPHERALS AWARD SOFTWARE, INC.

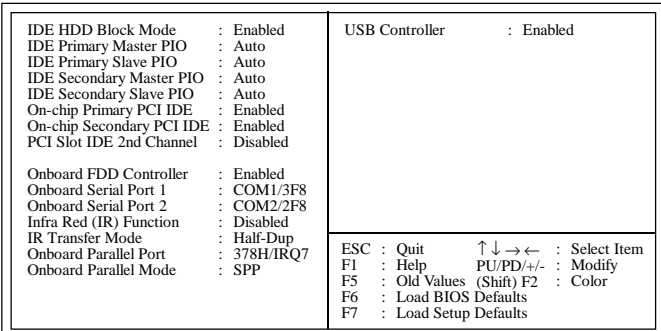

## **IDE HDD Block Mode**

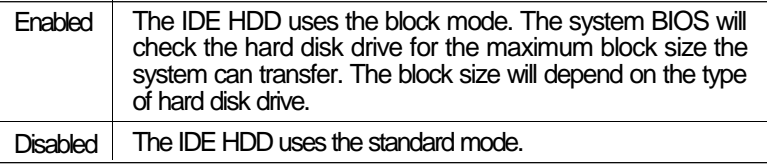

## **IDE Primary Master/Slave PIO and IDE Secondary Master/Slave PIO**

Your system supports five modes, 0 (default) to 4, which primarily differ in timing. When Auto is selected, the BIOS will select the best available mode after checking the hard drive.

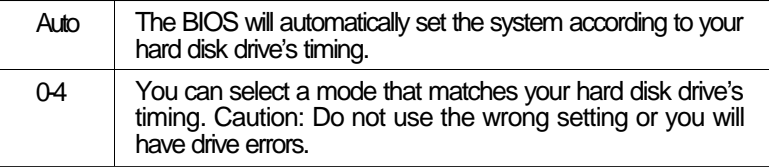

</u>

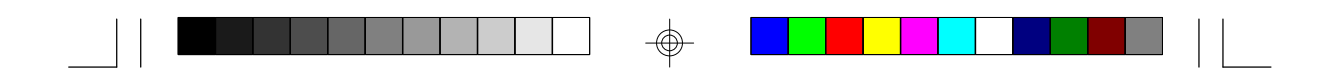

## **On-Chip Primary PCI IDE and On-Chip Secondary PCI IDE**

These categories allow you to enable or disable the primary and secondary IDE controller. The default is Enabled. Select Disabled if you want to add a different hard drive controller.

## **PCI Slot IDE 2nd Channel**

This allows you to designate an IDE controller board inserted into one of the PCI slots as your secondary IDE controller.

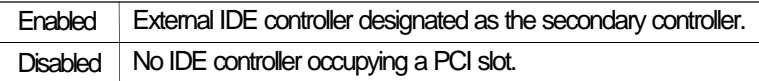

## **Onboard FDD Controller**

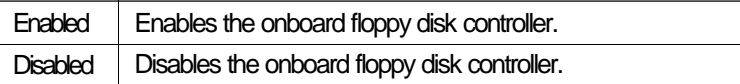

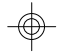

## **Onboard Serial Port 1 and Onboard Serial Port 2**

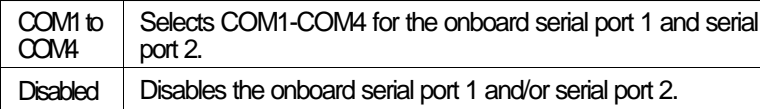

## **Infrared (IR) Function**

The G686IPB system board supports IrDA function for wireless connectivity between your computer and peripheral devices. To use the IrDA function, follow the steps below.

- 1. Connect your IrDA cable to connector J13 of the G686IPB system board. Refer to page 11 for the location of connector J13.
- 2. Set the "Infrared (IR) Function" to the type of IrDA standard supported by your IrDA peripheral/device.

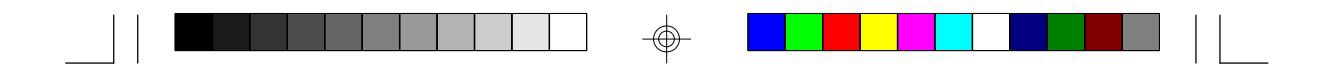

You may not use IrDA (J13) and the COM 2 serial port (J6) at the same time. If you are using the COM 2 serial port, set the "Infrared (IR) Function" to Disabled.

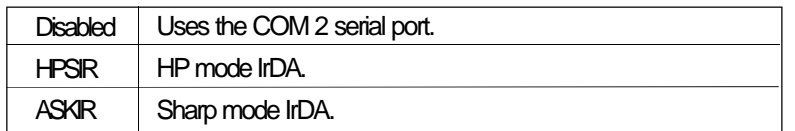

## **IR Transfer Mode**

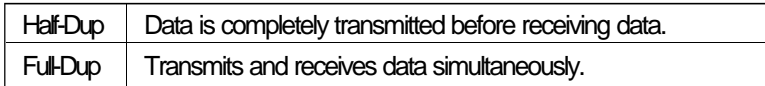

## **Onboard Parallel Port**

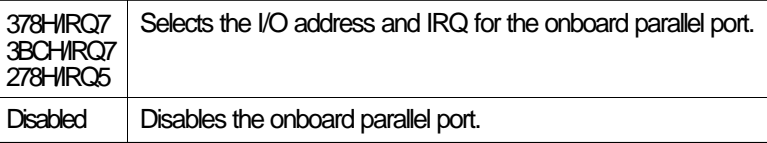

## **Onboard Parallel Mode**

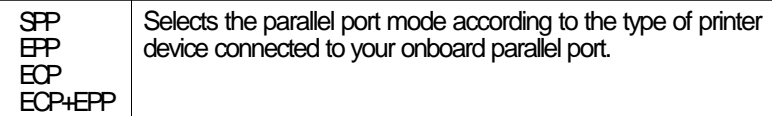

## **USB Controller**

By default, the USB controller is Disabled. If you wish to use the USB controller (USB 0 or USB 1), you must enable this category.

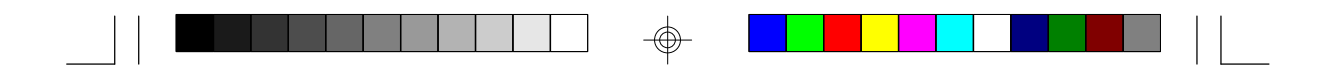

#### **Supervisor Password**

If you want to protect your system and setup from unauthorized entry, set a supervisor's password with the "System" option selected in the BIOS Features Setup.

If you want to protect access to setup only, but not your system, set a supervisor's password with the "Setup" option selected in the BIOS Features Setup. You will not be prompted for a password when you cold boot the system.

Use the arrow keys to highlight the "Supervisor Password" option and press <Enter>. The message below will appear.

#### *Enter Password:*

Type in the password. You are limited to eight characters. When done, the message below will appear:

#### *Confirm Password:*

You are being asked to verify the password. Type in exactly the same password. If you type in a wrong password, you will be prompted to enter the correct password again.

To delete or disable the password function, highlight "Supervisor Password" and press <Enter>, instead of typing in a new password. Press the <Esc> key to return to the main menu.

## **User Password**

If you want another user to have access only to your system but not to setup, set a user's password with the "System" option selected in the BIOS Features Setup.

If you want a user to enter a password when trying to access setup, set a user's password with the "Setup" option selected in the BIOS Features Setup. Using user's password to enter Setup allows a user to access only the "User Password" option that appears on the main screen. Access to all other options is denied.

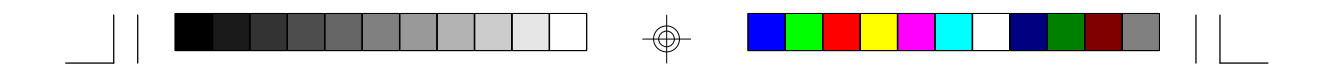

To set, confirm, verify, disable or delete a user's password, follow the procedures described in the section "Supervisor Password". If you forget your password, refer to the procedure described in the same section.

#### **IDE HDD Auto Detection**

This option detects the hard disk parameters for the hard disk drives installed in your system. Highlight this option and press <Enter>. A screen similar to the one below will appear.

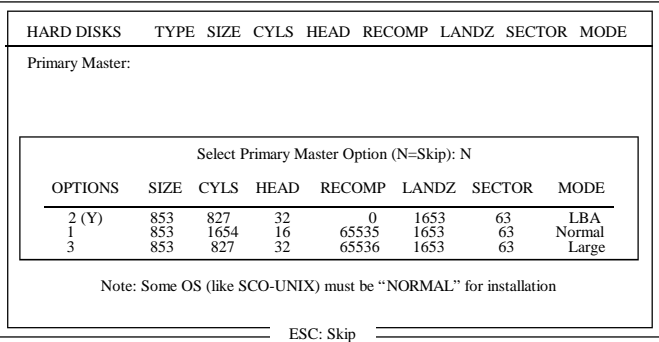

ROM PCI/ISA BIOS CMOS SETUP UTILITY AWARD SOFTWARE, INC.

Enter your choice, and press <Enter> to accept the parameters or press <Esc> to abort. The parameters of the hard disk will be displayed in the Standard CMOS Setup.

#### **Hard Drive Mode**

The G686IPB system board supports three HDD modes: Normal, LBA and Large. If your hard disk drive does not support LBA mode, the "LBA" option will not be displayed. If your HDD has 1024 or fewer cylinders, the "Large" option will not be displayed. If your hard drive is larger than 2.1GB, be sure that your operating system supports it or you may need to create separate partitions.

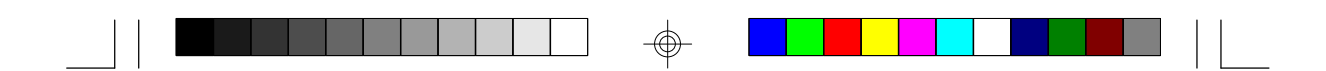

#### Normal Mode

Normal mode is the generic access mode in which neither the BIOS nor the IDE controller will make any transformations during hard-drive access.

The maximum number of cylinders, heads and sectors for Normal mode are 1024, 16 and 63, respectively.

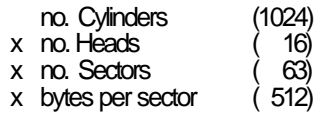

528 megabytes

If you set your HDD to Normal mode, the maximum accessible HDD will be 528 megabytes even though the physical size of the HDD may be greater than that.

LBA (Logical Block Addressing) Mode

The LBA mode is a HDD accessing method to overcome the 528 megabyte limitation. The number of cylinders, heads and sectors shown on the screen may not be the actual number for the HDD.

During HDD accessing, the IDE controller will transform the logical address described by the sector, head and cylinder number into its own physical address inside the HDD.

The maximum HDD size supported by the LBA mode is 8.4 gigabytes. It is obtained by the following formula.

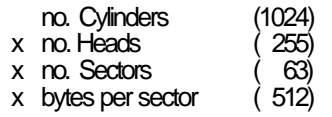

8.4 gigabytes

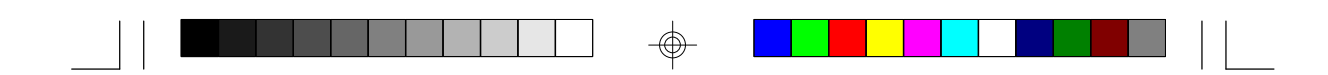

#### Large Mode

Large mode is the extended HDD access mode supported by the system board. Some IDE HDDs have more than 1024 cylinders without LBA support (in some cases, you may not want the LBA mode). This system board provides another alternative to support these kinds of HDDs.

The BIOS tells the operating system that the number of cylinders is half of the actual number and that the number of heads is double the actual number. During disk access, the reverse conversion is done by the INT13h routine.

Example of Large mode:

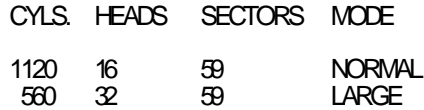

Maximum HDD size:

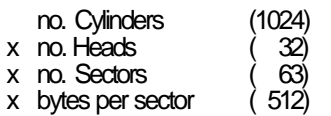

1 gigabyte

#### **Note:**

*To support LBA or Large mode, address translation software is included in the Award BIOS HDD Sevice Routine (INT13h). If you are running an operating system that bypasses the BIOS Int13 Service Routine, LBA and Large Mode may fail.*

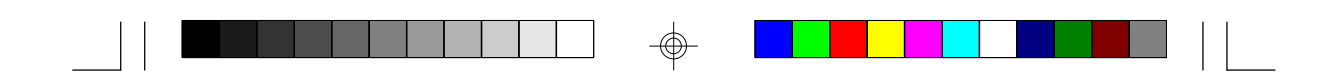

## **HDD Low Level Format**

The Low Level Format utility is designed as a tool to save you time formatting your hard disk. It automatically looks for the necessary information of the drive you selected. This utility also searches for bad tracks and lists them for your reference. Highlight this option and press <Enter>. A screen similar to the one below will appear.

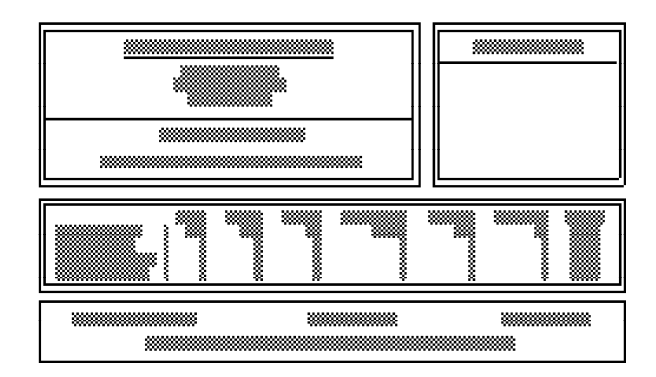

Do not use this HDD Low Level Format feature for IDE hard drives. They already have been low-level formatted at the factory. Do a highlevel format only for those drives.

## **Save & Exit Setup**

When all the changes have been made, highlight "Save & Exit Setup" and press <Enter>. The message below will appear:

*Save to CMOS and Exit (Y/N)? N*

Type "Y" and press <Enter>. The following message will appear:

#### *Reboot System (Y/N)? N*

Type "Y" and press <Enter>. The modifications you have made will be written into the CMOS memory, and the system will reboot. You will once again see the initial diagnostics on the screen. If you wish to make additional changes to the setup, press <Ctrl> <Alt> <Esc> simultaneously or <Del> after memory testing is done.

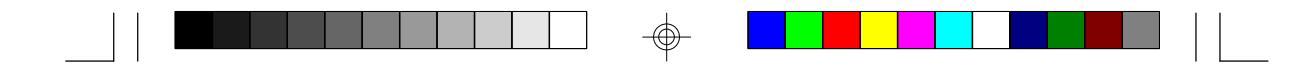

## **Exit Without Saving**

When you do not want to save the changes you have made, highlight "Exit Without Saving" and press <Enter>. The message below will appear:

#### *Quit Without Saving (Y/N)? N*

Type "Y" and press <Enter>. The system will reboot and you will once again see the initial diagnostics on the screen. If you wish to make any changes to the setup, press <Ctrl> <Alt> <Esc> simultaneously or <Del> after memory testing is done.

# **System Error Report**

When the BIOS encounters an error that requires the user to correct something, either a beep code will sound or a message will be displayed in a box in the middle of the screen and the message PRESS F1 TO CONTINUE, CTRL-ALT-ESC or DEL TO ENTER SETUP, will be shown in the information box at the bottom. Enter Setup to correct the error.

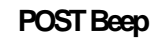

There are two kinds of beep codes in the BIOS. One code indicates that a video error has occured and the BIOS cannot initialize the video screen to display any additional information. This beep code consists of a single long beep followed by three short beeps. The other code indicates that a DRAM error has occured. This beep code consists of a single long beep.

#### **Error Messages**

One or more of the following messages may be displayed if the BIOS detects an error during the POST. This list indicates the error messages for all Awards BIOSes:

#### **CMOS BATTERY HAS FAILED**

The CMOS battery is no longer functional. It should be replaced.

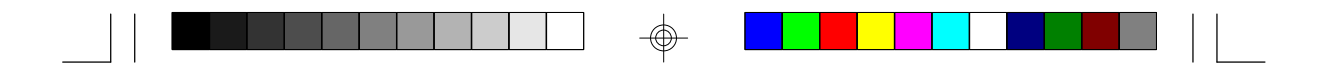

#### **CMOS CHECKSUM ERROR**

Checksum of CMOS is incorrect. This can indicate that CMOS has become corrupt. This error may have been caused by a weak battery. Check the battery and replace if necessary.

#### **DISPLAY SWITCH IS SET INCORRECTLY**

The display switch on the motherboard can be set to either monochrome or color. This indicates the switch is set to a different setting than indicated in Setup. Determine which setting is correct, then either turn off the system and change the jumper or enter Setup and change the VIDEO selection.

**FLOPPY DISK(S) fail (80)** → **Unable to reset floppy subsystem.**

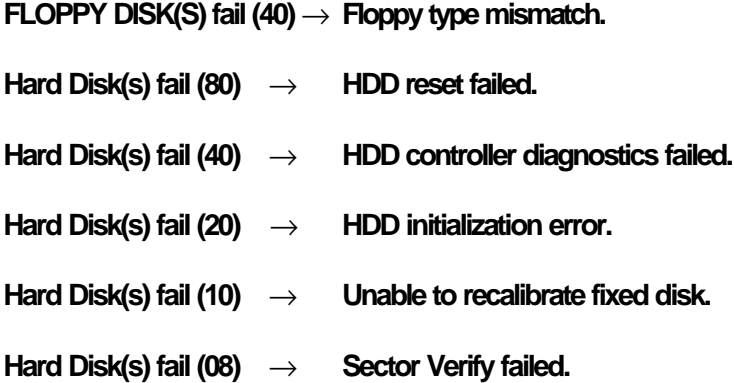

#### **Keyboard is locked out - Unlock the key**

The BIOS detects that the keyboard is locked. Keyboard controller is pulled low.

#### **Keyboard error or no keyboard present**

Cannot initialize the keyboard. Make sure the keyboard is attached correctly and no keys are being pressed during the boot.

#### **Manufacturing POST loop**

System will repeat POST procedure infinitely while the keyboard controller is pull low. This is also used for M/B burn in test at the factory.

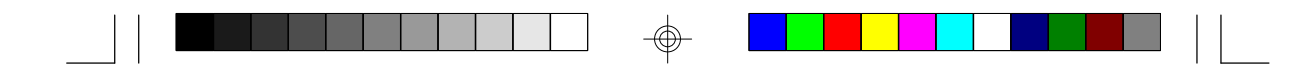

**BIOS ROM checksum error - System halted** The checksum of ROM address F0000H-FFFFFH is bad.

#### **Memory test fail**

BIOS reports memory test fail if the memory has error(s).

# **Driver Installation**

To install the IDE drivers supported by the system board, please refer to the "Readme" file contained in the provided diskette.

⊕

</u>

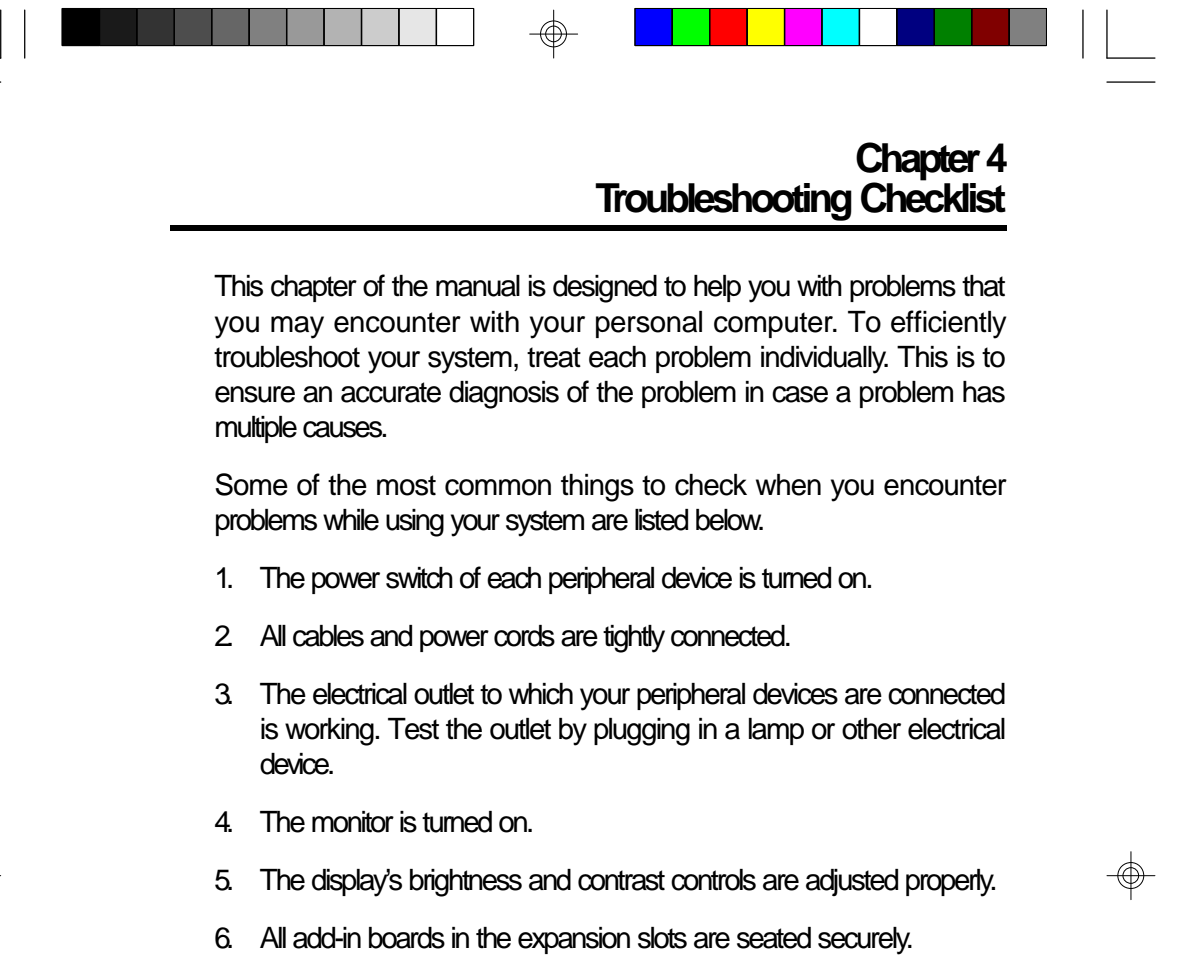

7. Any add-in board you have installed is designed for your system and is set up correctly.

#### **Monitor/Display**

If the display screen remains dark after the system is turned on:

- 1. Make sure that the monitor's power switch is on.
- 2. Check that one end of the monitor's power cord is properly attached to the monitor and the other end is plugged into a working AC outlet. If necessary, try another outlet.
- 3. Check that the video input cable is properly attached to the monitor and the system's display adapter.
- 4. Adjust the brightness of the display by turning the monitor's brightness control knob.

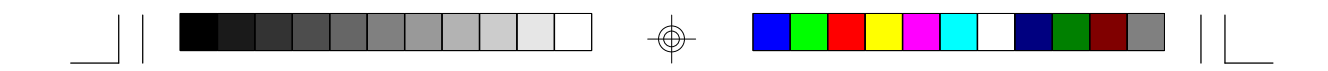

The picture seems to be constantly moving.

- 1. The monitor has lost its vertical sync. Adjust the monitor's vertical sync.
- 2. Move away any objects, such as another monitor or fan, that may be creating a magnetic field around the display.

The screen seems to be constantly wavering.

1. If the monitor is close to another monitor, the adjacent monitor may need to be turned off. Fluorescent lights adjacent to the monitor may also cause screen wavering.

#### **Power Supply**

When the computer is turned on, nothing happens.

- 1. Check that one end of the AC power cord is plugged into a live outlet and the other end properly plugged into the back of the system.
- 2. Make sure that the voltage selection switch on the back panel is set for the correct type of voltage you are using.
- 3. The power cord may have a "short". Inspect the cord and install a new one if necessary.

#### **Floppy Drive**

The computer cannot access the floppy drive.

- 1. The floppy diskette may not be formatted. Format the diskette and try again.
- 2. The diskette may be write-protected. Use a diskette that is not writeprotected.
- 3. You may be writing to the wrong drive. Check the path statement to make sure you are writing to the targeted drive.
- 4. There is not enough space left on the diskette. Use another diskette with adequate storage space.

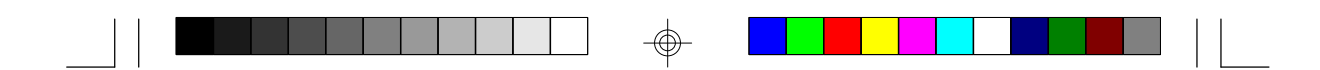

## **Hard Drive**

Hard disk failure.

- 1. Make sure the correct drive type for the hard disk drive has been entered in the BIOS.
- 2. If the system is configured with two hard drives, make sure the bootable (first) hard drive is configured as Master and the second hard drive is configured as Slave.

Excessively long formatting period.

1. If your hard drive takes an excessively long period of time to format, it is likely a cable connection problem.

#### **Parallel Port**

The parallel printer doesn't respond when you try to print.

- 1. Make sure that the power of your printer is turned on and that the printer is on-line.
- 2. Make sure your software is configured for the right type of printer attached.
- 3. Verify that the onboard LPT port's I/O address and IRQ settings are configured correctly.
- 4. Verify that the attached device works by attaching it to a parallel port that is working and configured correctly. If it works, the printer can be assumed to be in good condition. If the printer remains inoperative, replace the printer cable and try again.

#### **Serial Port**

The serial device (modem, printer) doesn't output anything or is outputting garbled characters.

- 1. Make sure that the serial device's power is turned on and that the device is on-line.
- 2. Verify that the device is plugged into the correct serial port on the rear side of the computer.

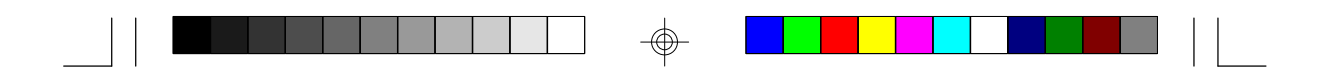

- 3. Verify that the attached serial device works by attaching it to a serial port that is working and configured correctly. If the serial device does not work, either the cable or the serial device has a problem. If the serial device works, the problem may be due to the onboard I/O or the address setting.
- 4. Make sure the COM settings and I/O address are configured correctly.

#### **Keyboard**

Nothing happens when a key on the keyboard was pressed.

- 1. Make sure the keyboard is properly connected.
- 2. Make sure there are no objects resting on the keyboard and that no keys are pressed during the booting process.

#### **System Board**

- 1. Make sure the add-in card is seated securely in the expansion slot. If the add-in card is loose, power off the system, re-install the card and power up the system.
- 2. Check the jumper settings to ensure that the jumpers are properly set.
- 3. Verify that all SIMMs are seated securely into the SIMM sockets.
- 4. Make sure the SIMMs are in the correct locations.
- 5. If the board fails to function, place the board on a flat surface and seat all socketed components. Gently press each component into the socket.
- 6. If you made changes to the BIOS settings, re-enter setup and load the BIOS defaults.

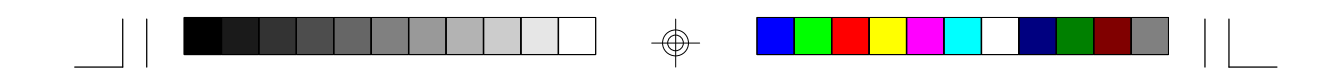

# **Appendix A Types of Modules**

The following SIM modules have been tested with this board. Most untested brands will work but a few may fail to do so.

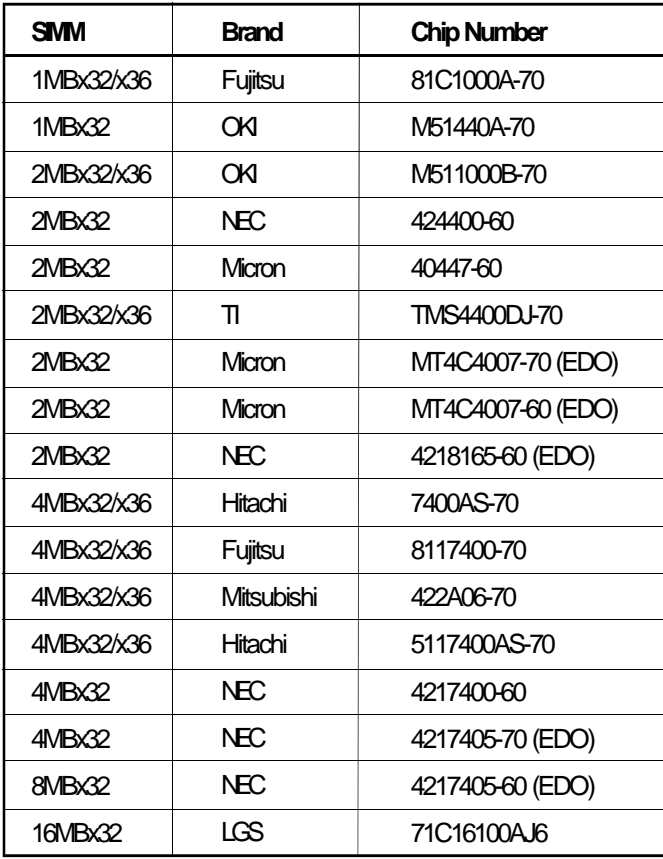

 $\overline{\bigoplus}$ 

 $\overline{\bigcirc}$ 

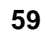

⊕

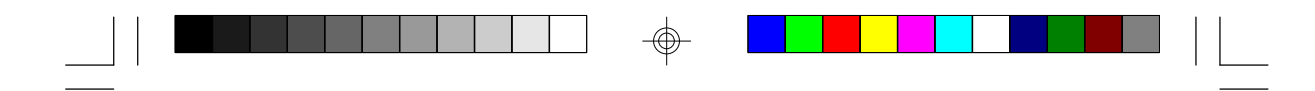

# **Appendix B Memory and I/O Maps**

# **Memory Address Map**

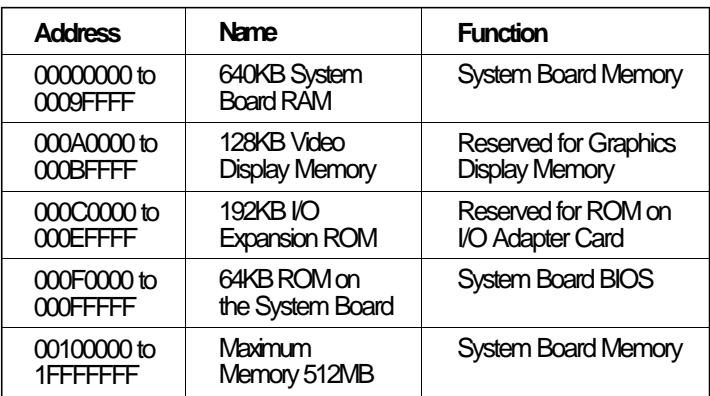

 $\Rightarrow$ 

 $\color{red}\bm{\mathrm{\Phi}}$ 

 $\sqrt{2}$ 

 $\Rightarrow$ 

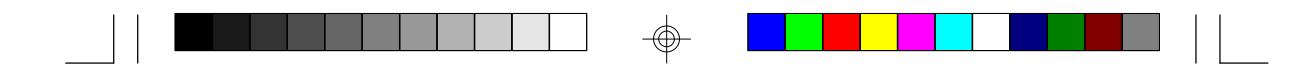

# **I/O Address Map**

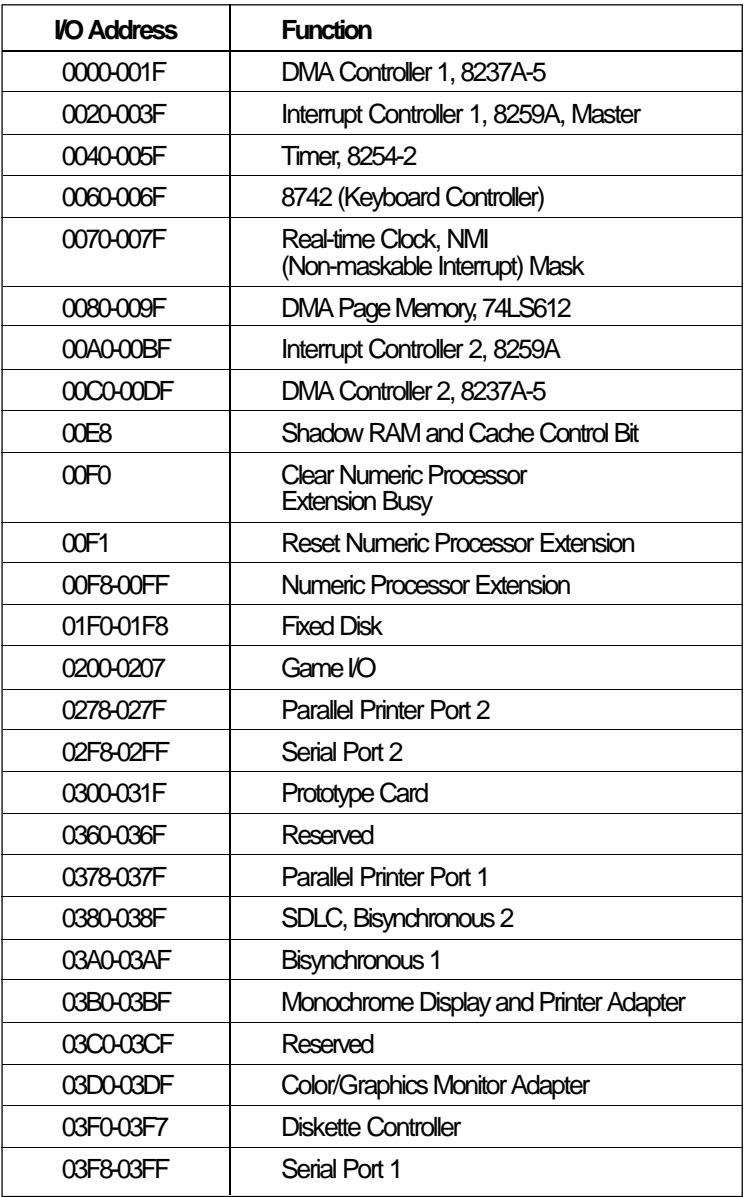

#### **Note:**

*The I/O address hex 0000 to 00FF are reserved for the system board I/O. Hex 0100 to 03FF are available on the I/O channels.*

 $\color{red}\bm{\mathrm{\Phi}}$ 

**61**

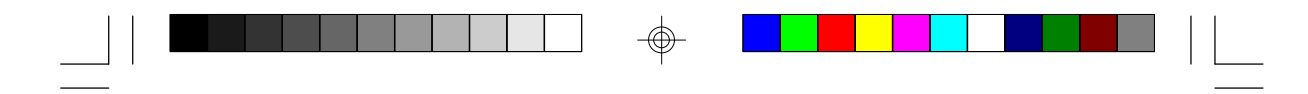

# **Appendix C Connectors**

# **Connectors**

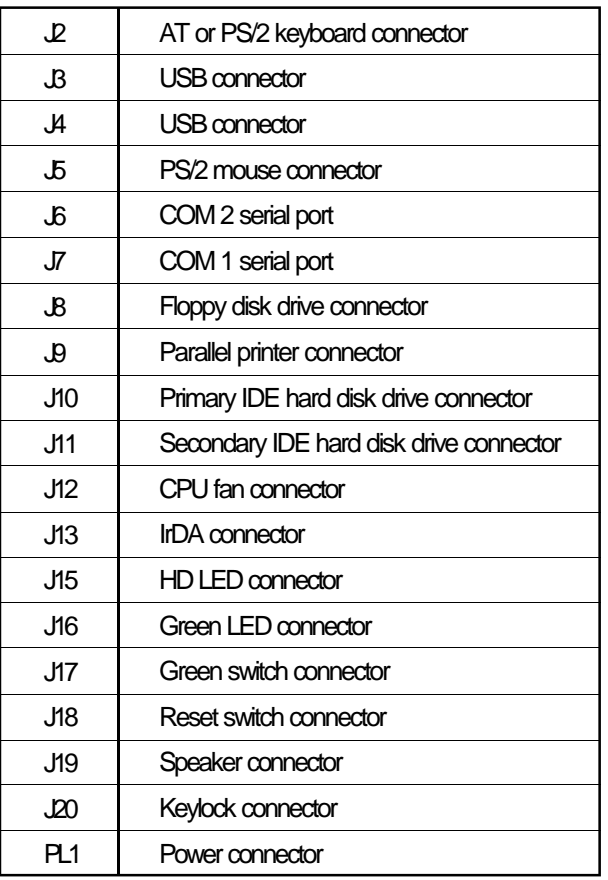

 $\Rightarrow$ 

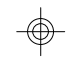

 $\overline{\bigoplus}$ 

 $\sqrt{2}$ 

 $\overline{\phantom{a}}$ 

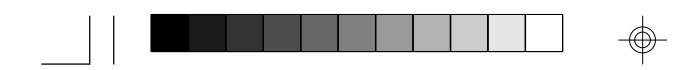

# **Pin Assignments**

## **J3/J4 - USB connectors**

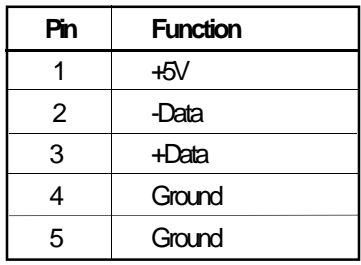

#### $\overline{\phantom{a}}$ **Function Pin**

**J13 - IrDA connector**

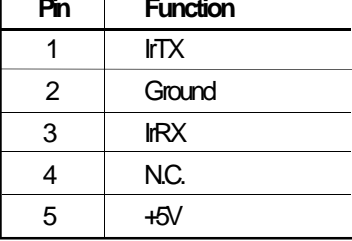

## **J5 - PS/2 mouse connector**

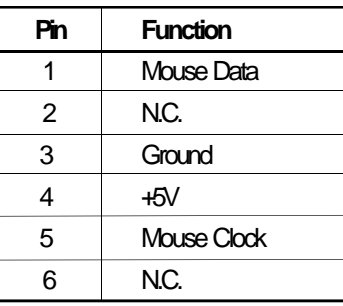

## **J20 - Keylock connector**

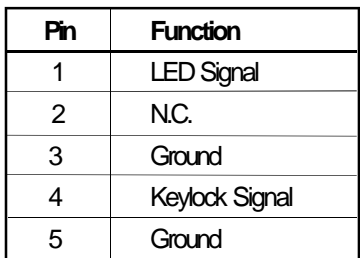

Use pins 1 and 3 for the chassis power-on LED.

⊕

## **J12 - CPU fan connector**

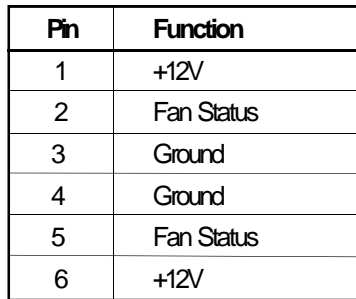

## **J19 - Speaker connector**

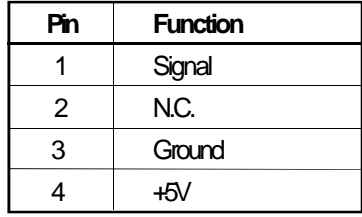

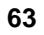

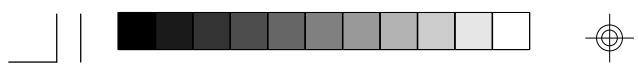

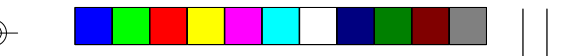

#### **J15 - HD LED connector**

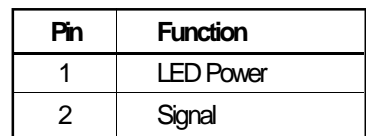

## **J17 - Green switch connector**

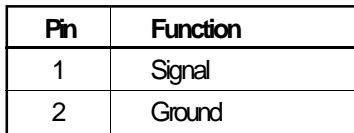

## **J16 - Green LED connector**

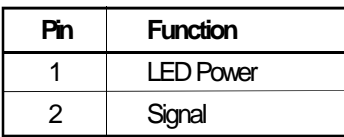

## **J18 - Reset switch connector**

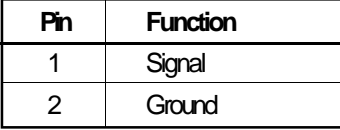